# *TASTET DE LINUX*

# *UNA DISTRIBUCIÓ GNU/LINUX PER L'ALFABETITZACIÓ DIGITAL DE PERSONES ADULTES*

TFC ENGINYERIA TÈCNICA INFORMÀTICA DE SISTEMES UNIVERSITAT OBERTA DE CATALUNYA

JESÚS ESTEBAN DELGADO

TUTOR: JOAQUÍN LÓPEZ SANCHEZ-MONTAÑÉS

**PRIMER SEMESTRE CURS 2015-2016** 

*A Mar, la meva companya sense els seus ànims no l'hagués fet.*

"*La llibertat no és triar entre unes poques opcions imposades, sinó tenir el control de la teva pròpia vida. La llibertat no és elegir qui serà el teu amo, és no tenir amo*"

Richard M. Stallmann. Fundador de la Free Software Foundation.

## Resum:

Aquest treball té com a objectiu construir una distribució GNU/Linux orientada a persones adultes que estableixen un primer contacte amb ensenyaments de informàtica a nivell inicial. Es parteix d'una de les distribucions més esteses actualment (Ubuntu) i es realitzen algunes modificacions amb l'objectiu de facilitar una primera experiència no només amb el programari lliure sinó en alguns casos amb el mateix ordinador.

## Abstract:

The main goal of this work is the building of a new GNU/Linux distribution intended to adult people in their first computing experience learning preliminary computing courses. We take a very known distribution (Ubuntu) and we make some changes with the aim of to make easier the first experience with computing science world and the free software philosophy.

# ÍNDEX

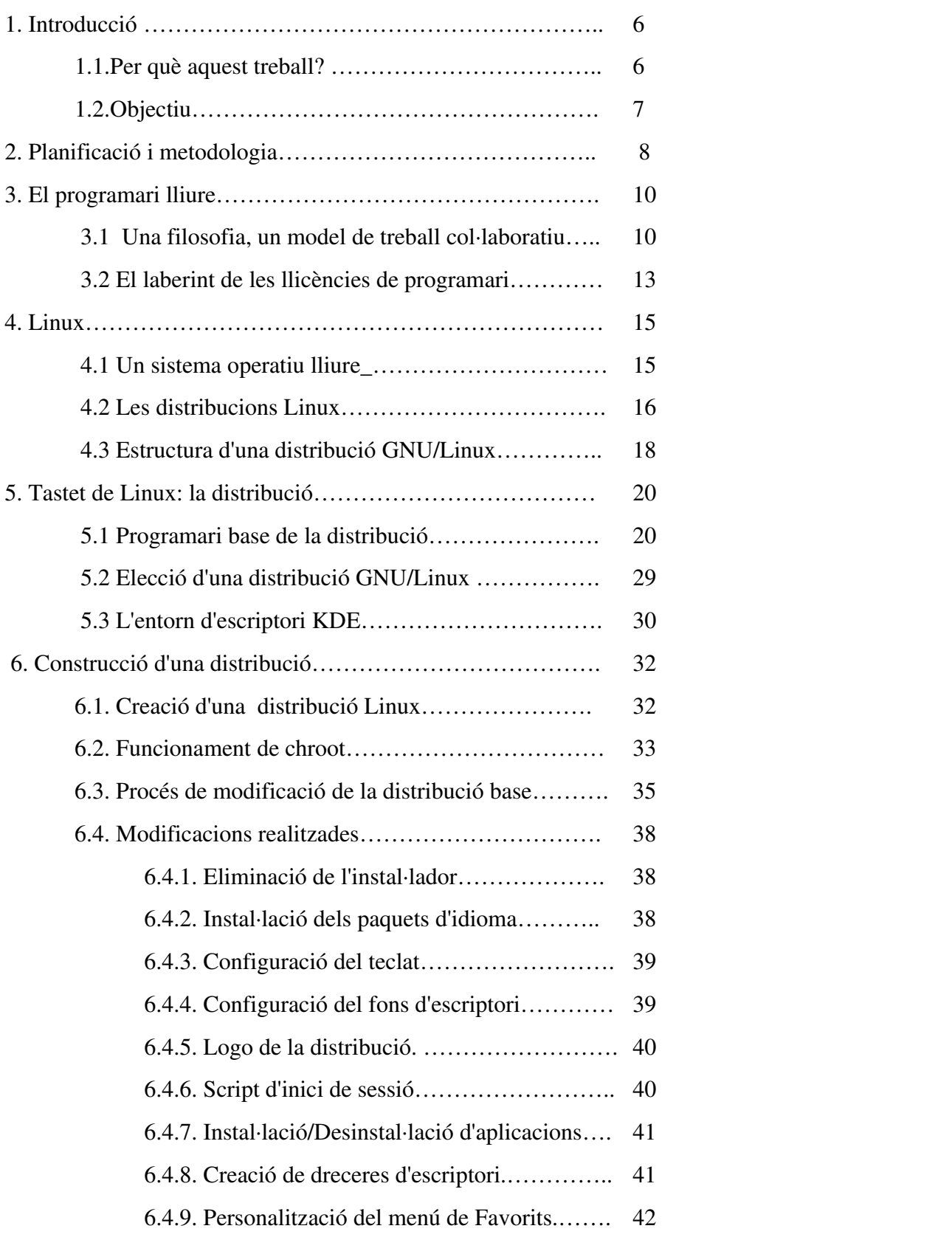

## *TASTET DE LINUX TFC ETIS UOC*

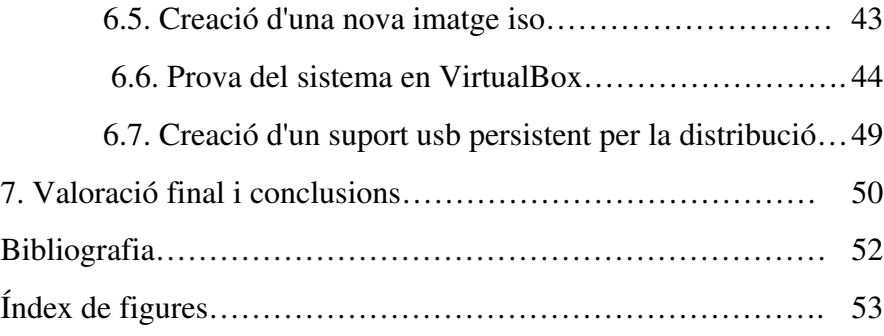

# 1. INTRODUCCIÓ

## 1.1. per què aquest treball?

És conegut per tothom el fet que la gran majoria de la població s'introdueix en la informàtica mitjançant el sistema operatiu Microsoft Windows, present en la pràctica totalitat d'ordinadors personals que s'ofereixen a la venda. Malgrat aquest fet , en els darrers anys , i per factors diversos, hi ha hagut un nombre creixent de centres educatius que han fet una aposta clara per introduir el programari lliure en els seus cursos i un bon nombre d'alumnes han pogut conèixer de primera mà en les seves escoles i instituts aquest programari i el sistema operatiu GNU/Linux . Algunes comunitats autònomes van ser pioneres en desenvolupar distribucions pròpies orientades tant a l'ensenyament com a l'administració: dos exemples paradigmàtics són Extremadura (distribució LinEx) i Andalusia (Guadalinex). A Catalunya des de fa uns deu anys existeix la distribució Linkat desenvolupada pel Departament d'Ensenyament de la Generalitat de Catalunya, que si bé no ha arribat a assolir el nivell d'implantació de les anteriors, ha arribat a introduir el sistema operatiu GNU/Linux a bona part de la població en edat escolar.

En el cas de les escoles d'adults, on l'autor d'aquest treball és docent, els cursos d'alfabetització digital per adults (coneguts com a cursos *Competic* ) s'acostumen a realitzar en la plataforma Windows i utilitzant moltes vegades programari propietari (especialment la suite *Microsoft Office*) argumentant sobretot qüestions de pragmatisme: en ocasions s'imposa l'opinió de qui pensa que tant el domini d'aquest programari com de la plataforma Windows en general , són els requisits que demanen la majoria d'empreses i llocs de treball. En aquest sentit hi ha qui opina que la formació en una altra plataforma o bé en altre programari suposa una pèrdua de temps i d'esforç ja que aquests pràcticament no s'utilitzen en la vida real. La conseqüència d'això és una important despesa econòmica en la compra de llicències de programari i de sistema operatiu, i en l'opinió de l'autor d'aquest treball, una introducció esbiaixada al món de la informàtica que no pot justificar-se pedagògicament. És important recordar que l'objectiu principal de l'ensenyament (tant en l'àmbit tècnic de la informàtica com en qualsevol altre tipus de coneixement) és l'adquisició d'habilitats i competències el més generals i neutrals possibles . En aquest aspecte és necessari comprendre que aquestes habilitats i competències difícilment s'adquireixen emprant de forma tancada i exclusiva un únic tipus d'eina i de sistema , obviant les restants argumentant qüestions de pragmatisme i de demanda empresarial.

## 1.2. Objectiu.

 L'objectiu del present treball és construir una distribució GNU/Linux per a l'alfabetització digital d'adults, tenint present que pot ser el primer contacte amb un ordinador per part d'alguns alumnes. L'enfocament d'entrada és força diferent al cas de la introducció a la informàtica de nens o d'adolescents. L'alumnat adult té unes característiques pròpies i la distribució resultant les haurà de considerar: des d'aspectes d'accessibilitat que facilitin la interacció amb la màquina fins aspectes de pragmatisme i utilitat directa d'algunes de les aplicacions triades per la distribució. La selecció de programari s'atendrà a criteris pedagògics amb la condició que siguin de programari lliure, analitzant les diferents llicències compatibles amb l'esperit del programari lliure.

# 2. PLANIFICACIÓ I METODOLOGIA

Els aspectes metodològics que s'han seguit en aquest treball es resumeixen en els següents punts:

- a) Cerca d'informació a internet i lectura d'articles i textos.
- b) Consulta de manuals i tutorials sobre les eines de modificació i creació d'una nova distribució.
- c) Prova de programari considerat d'interès en la distribució.
- d) Proves de modificació de la distribució base (en un entorn aïllat chroot).
- e) Redacció d'una mena de «diari» de treball amb incidències i fites assolides.

En la planificació del treball he dividit el treball en cinc unitats de treball (més una sisena que és la redacció de la present memòria):

- 1) Estudi de la història del moviment del software lliure i la seva caracterització (qüestions filosòfiques i ètiques, forma col∙laborativa de treball, impactes a la industria del software, ...). Relació amb els destinataris dels treball (adults en fase d'alfabetització digital)
- 2) Cerca i testeig de programari lliure adient a l'alfabetització bàsica digital per adults. Finalment selecció raonada de programari per a la distribució.
- 3) Estudi de l'estructura en general d'una distribució GNU/Linux i comparació crítica entre les més utilitzades.
- 4) Estudi pràctic de la modificació d'una distribució base en un entorn de gàbia (chroot) . Proves sobre Debian , Ubuntu, Mint, …
- 5) Modificació d'una distribució base (triada prèviament de forma raonada a partir de les conclusions extretes de les unitats 3 i 4) en un entorn aïllat (chroot), i creació d'un LiveUsb amb la distribució.
- 6) Redacció de la memòria

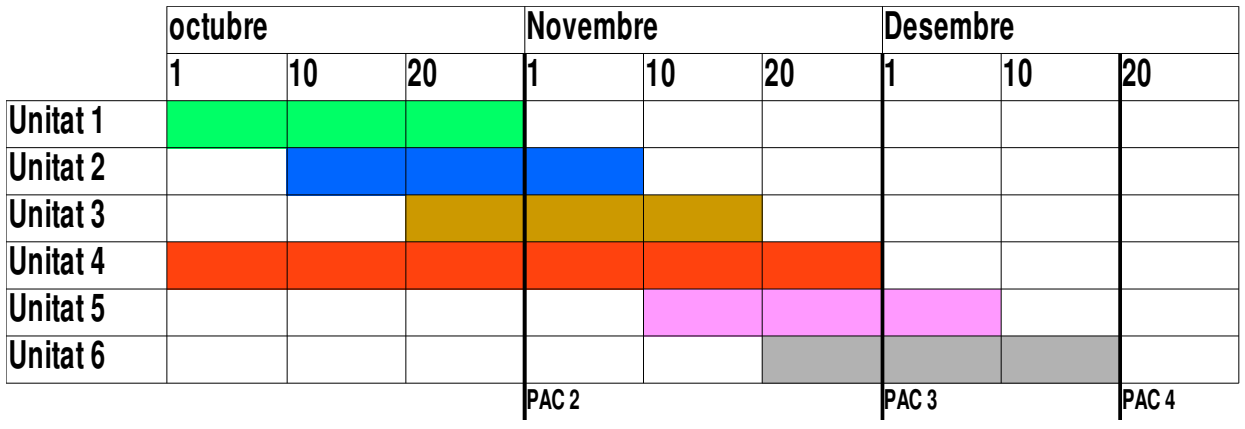

La temporalització inicialment programada per a les anteriors unitats es representa gràficament a la següent figura:

En la pràctica no ha sigut possible seguir la planificació prevista i en el transcurs del semestre s'ha anat acumulant una demora important en el treball que només ha pogut alleujar-se en el període final abans de l'entrega.

*Figura 1: temporalització de les unitats de treball*

## 3. EL PROGRAMARI LLIURE.

## 3.1. Una filosofia, un model de treball col∙laboratiu.

El moviment del programari lliure apareix durant la dècada de 1980 i fou iniciat per Richard M.Stallman, programador en aquell moment en el laboratori d'intel∙ligència artificial del MIT (*Massachussets Institut of Technology*) . Sorgeix en contraposició a l'expansió del software propietari (o privatiu) i l'amenaça que aquest suposava a la forma tradicional de treball dels programadors de l'època (autoanomenats *hackers*) que de manera espontània compartien el codi font entre ells i el modificaven en un model de treball col∙laboratiu. En aquest model el resultat del treball es posava lliurement a disposició de la comunitat per al seu lliure ús i distribució. El software privatiu s'oposava a aquest model restringint fortament els drets d'ús dels usuaris mitjançant llicències que privaven als usuaris de drets i llibertats en l'ús del producte que sovint era comercialitzat a preus elevats i fomentant un model de treball i de consum diametralment oposat al model col∙laboratiu.

L'esperit del programari lliure s'estructura al voltant de les quatre llibertats bàsiques (i que serveixen per definir què s'entén per programa lliure):

## Llibertats del software lliure:

- ➔ *Llibertat 0*: llibertat d'executar el programa com es desitgi.
- **→** *Llibertat 1*: llibertat d'estudiar el codi font i modificar-lo.
- **→** *Llibertat* 2: llibertat de distribuir còpies.
- **→** *Llibertat 3*: llibertat de millorar el programa i fer públiques les millores.

 Aquestes llibertats queden formalitzades en les anomenades llicències de programari lliure: la *General Public License* (GPL) i les nombroses derivacions a les que va donar lloc. Les anteriors llibertats es garanteixen en tot el software que se'n pugui derivar al requerir que aquest segueixi tenint el mateix tipus de llicència. Aquest mecanisme jurídic es coneixerà com a *copyleft* (en contraposició a la reserva clàssica dels drets de còpia i autoria del *copyright*)

 En 1985 Richard Stallmann crea la Fundació pel programari lliure (*FSF* – *Free Software Foundation*-) amb l'objectiu d'impulsar el desenvolupament del software lliure. La fundació inicialment es dedica a impulsar el primer gran projecte de software lliure encetat poc temps abans: el projecte *GNU* de construcció d'un sistema operatiu lliure inspirat en *Unix*. En començar la dècada de 1990 el projecte GNU es trobava molt avançat i prou madur però tenia pendent desenvolupar el nucli del sistema operatiu (projecte conegut com a *Hurd*). Linus Torvalds, en aquell moment estudiant de ciències de la computació a la universitat de Hèlsinki, alliberà amb llicència GPL un nucli que havia començat a construir ell mateix a partir de *minix* ( un sistema operatiu amb finalitats acadèmiques) . El nou nucli s'enllesteix amb la col∙laboració de la incipient comunitat de software lliure la qual neix en els albors del que es convertirà de seguida en internet. El nucli s'anomenarà *Linux*. GNU adopta aquest nucli resultant el sistema GNU/Linux i que ha anat evolucionant i desenvolupant-se fins avui en dia amb una comunitat al darrera de milers de desenvolupadors.

 En 1998 es crea la OSI (*Open Source Initiative*) al voltant del concepte de «*codi obert*» o *open source*. Es tracta d'un moviment paral∙lel al del software lliure però més centrat en els valors d'eficiència i utilitat que en els ètics o filosòfics. Els projectes de codi obert cerquen beneficiar-se del model de treball col∙laboratiu posant codi font a disposició de la comunitat.

 Des de finals del segle passat s'han multiplicat els projectes de software lliure: per una banda s'han desenvolupat diferents distribucions de GNU/Linux amb una comunitat de programadors al darrera, per altra banda han crescut els projectes de desenvolupament d'aplicacions, especialment en l'entorn ofimàtic (*OpenOffice* i *LibreOffice*) i altres aplicacions (*Gimp*,…).

Eric Raymond , un dels impulsors del moviment *open source* , a la seva obra *La Catedral i el Basar*, distingeix entre el model dominant de desenvolupament que impera en el software comercial, que anomena *model de la Catedral*, i el model del software lliure o de codi obert , que anomena *Basar*. Raymond pretén explicar mitjançant el model del Basar l'èxit i la gran qualitat del

## *TASTET DE LINUX TFC ETIS UOC*

sistema GNU/Linux desenvolupat des dels seus inicis per una comunitat creixent de programadors que alliberaven de de bon principi i amb freqüència noves versions les quals eren (i són) depurades i millorades per la comunitat. Sense un cap visible i sense una gestió centralitzada pot semblar paradoxal el fet de que aquest model pugui arribar a ser més eficient i produir productes de qualitat superior als que s'han creat dins d'un entorn empresarial tradicional (la *Catedral*, en la terminologia emprada per Raymond). Amb la terminologia i els nous conceptes creats en la ciència dels sistemes complexos, es pot considerar GNU/Linux com un sistema amb propietats emergents impulsat per la interacció desjerarquitzada i autocoordinada de multitud de programadors. L'alta qualitat, la gran robustesa i el poder autocorrectiu poden considerarse com a propietats emergents d'un sistema d'alta complexitat.

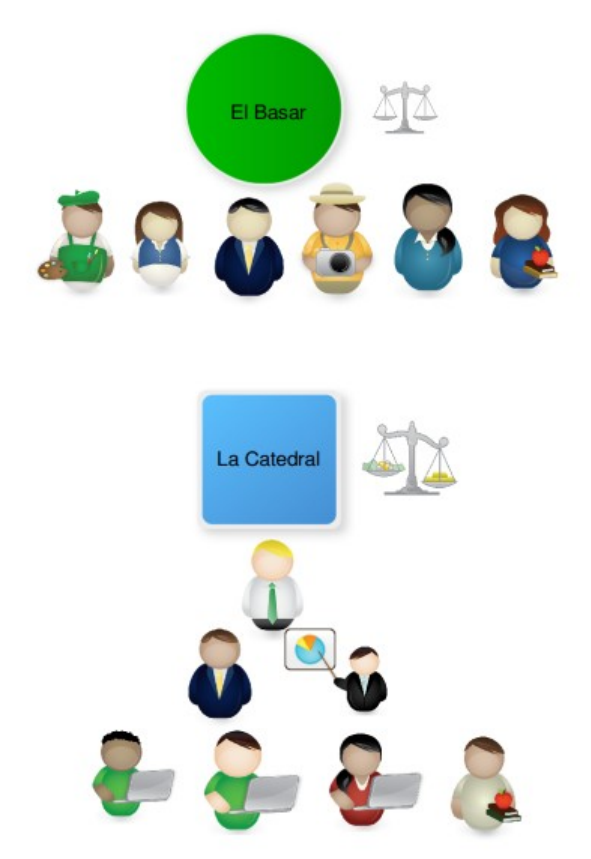

*Figura 2: La Catedral i el Basar, dos models de desenvolupament.*

## 3.2. El laberint de les llicències de programari.

 La història del software lliure va estretament associada a la creació d'un nou marc jurídic sobre la distribució i explotació del programari lliure amb l'objectiu de protegir-lo com a tal i evitar l'apropiament i la seva conversió en producte propietari i tancat. Quan bona part del software emprat per la majoria de la població va començar a produir-se en grans empreses (que esdevendrien aviat multinacionals ) van sorgir les llicències de software com eines jurídiques per establir els drets d'ús per part dels usuaris – compradors de llicències.

Una llicència de software és un contracte entre un *llicenciant* que ofereix el producte software i estableix les condicions d'utilització per part d'un *llicenciatari*, qui accepta l'ús del software llicenciat en els termes explicitats a la llicència. Cal considerar que no es compra el producte software en sí mateix sinó que es compra la seva llicència d'ús. En acceptar la llicència ens comprometem a un ús del software segons ha quedat estipulat, qualsevol ús diferent es converteix en ús il∙legítim.

 En els programes propietaris la llicència pot limitar el dret de distribució i de còpia en els termes que consideri convenients. El software lliure, des dels seus començaments, va cercar un mecanisme jurídic de llicències que garantís les seves característiques de lliure distribució i de codi obert. D'aquesta forma va néixer de la FSF en 1985 la *General Public License* (GPL). La GPL sorgeix al voltant del nou concepte del *copyleft* (un concepte que aviat s'estendrà a altres àmbits de la cultura en general més enllà del domini informàtic). El terme *copyleft* pretén capgirar el concepte de copyright fent ús del mateix copyright: contràriament a la restricció dels drets de l'usuari, el copyleft pretén garantir la lliure distribució tant del programa com de les modificacions, millores i derivacions que es produeixin partint d'ell, i amb les mateixes condicions que el programa original. La llicència GPL evitarà que a partir d'un programa lliure se'n puguin derivar altres programes no lliures (sigui ocultant el codi font, prohibint la lliure distribució, etc). A partir de GPL s'han creat altres llicències que afegeixen algunes restriccions a les llibertats dels usuaris. La *Lesser General Public License* (LGPL), per exemple, permet l'enllaç de biblioteques lliures amb programes no lliures.

La diferència més important en algunes llicències és la possibilitat de tancament de codi que atorguen algunes i per tant la possible conversió en programari no lliure. També hi ha diferències en l'acceptació de la combinació de parts lliures i no lliures dins d'un mateix programa. Especialment han proliferat llicències d'aquest tipus promogudes per l'organització de codi obert OSI, que en aquest cas s'allunya dels principis filosòfics als quals s'aferra la FSF. Alguns exemples d'aquest tipus de llicència: MPL (*Mozilla Public License*), *Apache License*, BSD (*Berkeley Software Distribution*).

 La proliferació de diferents tipus de llicències per al programari lliure obeeix a la cerca de nous model de negoci i explotació de productes basats en programari lliure. En general, i després de comparar les clàusules d'algunes d'elles, podem considerar que les llicències de programari lliure cerquen una solució de compromís entre els següents objectius (no sempre compatibles entre ells):

- $\vee$  Garantir les llibertats bàsiques de l'usuari
- $\triangleright$  Protegir el nom de l'autor del programa o dels autors de les successives modificacions que tinguin lloc.
- ✔ Garantir o no que el programari derivat per modificació sigui també programari lliure.

| <b>GPL</b> (GNU Public License)             | Es totalment copyleft: no és possible que els<br>treballs derivats esdevinguin privatius. Existeix<br>la versió 2 (la redacció original) i la versió 3 que<br>considera la compatibilitat amb els marcs<br>jurídics i legislatius internacionals). |
|---------------------------------------------|----------------------------------------------------------------------------------------------------|
| <b>LGPL (Lesser GNU Public License)</b>     | Relaxa la condició de copyleft de GPL i permet<br>l'enllaç amb poductes privatius.                                                                                                    |
| <b>MPL</b> (Mozilla Public License)         | Atorga certs drets sobre l'autor original. En la<br>resta similar a la GPL.                                                                                                    |
| <b>BSD</b> (Berkeley Software Distribution) | Permet la redistribució i modificació així com el<br>seu ús en poductes privatius. No garanteix que<br>els treballs derivats siguin lliures.                                                                                                    |
| <b>Apache License</b>                       | No té copyleft: els productes derivats poden ser<br>no lliures.                                                                                                    |

*Figura 3:Característiques de les principals llicències de programari lliure*

# 4. LINUX

## 4.1. Un Sistema Operatiu Lliure.

Un Sistema Operatiu es compon, a grans trets, d'un nucli o kernel i d'un conjunt d'aplicacions. El nucli és la capa de programari que es comunica directament amb el hardware i s'encarrega de les gestions de recursos (memòria, dispositius,..) a més baix nivell decidint l'ús que els altres programes fan d'aquests recursos. Les aplicacions es situen a una capa que permet la comunicació directament amb l'usuari.

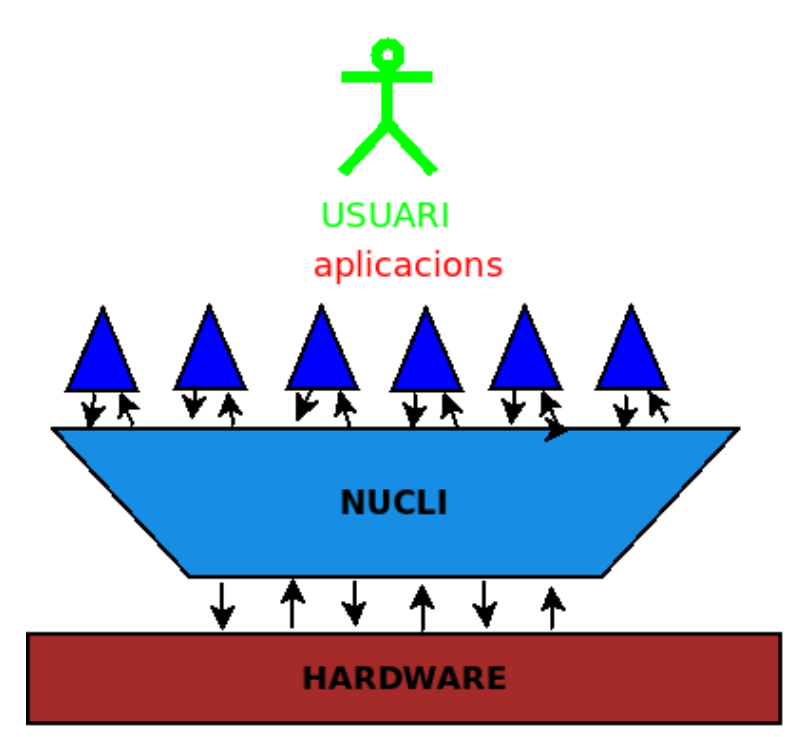

*Figura 4: Esquema d'un sistema operatiu.*

 Linux és un nucli de tipus *monolític* (on es defineix un únic espai en el qual s'executen tots els processos del sistema, en contraposició als *micronuclis* , els que treballen amb espais d'execució separats) alliberat en 1991 per Linus Torvalds, estudiant de ciències de la computació en aquella època, a partir d'un treball de caire acadèmic sobre el sistema *Minix* (un sistema operatiu creat per Andrew Taunenbaum amb finalitats didàctiques per ensenyar el funcionament dels sistemes operatius). El projecte de software lliure GNU (amb un conjunt important de programes bàsics com biblioteques i compiladors, depuradors, editors ,…) va adoptar el nucli de Linux per obtenir un sistema complet conegut com a GNU/Linux. Molt aviat, i com a exemple del desenvolupament comunitari propi del programari lliure, el sistema va evolucionar paral∙lelament en vàries branques i van sorgir diferents bifurcacions , les quals van donar lloc a les distribucions de Linux que coneixem avui en dia.

## 4.2. Les distribucions Linux.

 Una distribució de GNU/Linux consisteix en el conjunt format per un nucli Linux més una sèrie d'aplicacions de sistema i d'usuari: gestor de descàrregues, gestor d'arxius, entorn d'escriptori (en quant a sistema) i una selecció de programari d'aplicacions d'usuari (processament de textos, gestió de dispositius multimèdia, ...). Una distribució acostuma a dirigir-se o bé a una comunitat concreta (científics, comunitat educativa, administracions, …) o a tipus d'usuari més genèrics (nens, usuaris novells en Linux, usuaris més avançats, …).

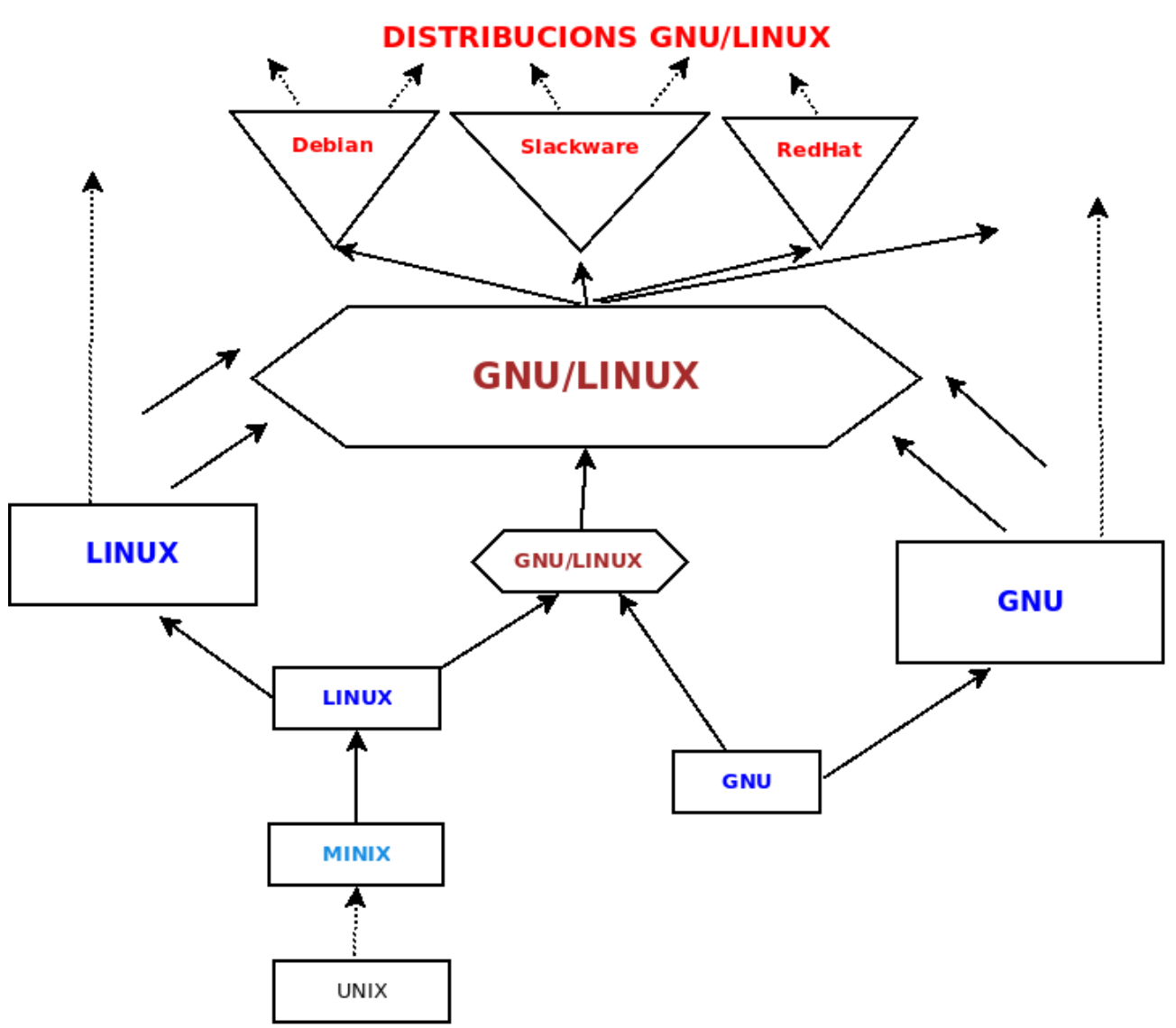

*Figura 5: Evolució del sistema operatiu GNU/Linux a partir dels projectes GNU i Linux.*

## 4.3. Estructura d'una distribució GNU/LINUX.

 El sistema d'arxius de Linux és heretat de Unix i segueix el estàndard definit com a FHS (*Filesystem Hierarchy System*). Es distingeix entre arxius estàtics (només canvien amb la intervenció de l'administrador del sistema) i arxius variables o dinàmics (poden canviar degut a processos interns del sistema).

En la següent taula resumim l'estructura de directoris de primer nivell present a qualsevol distribució:

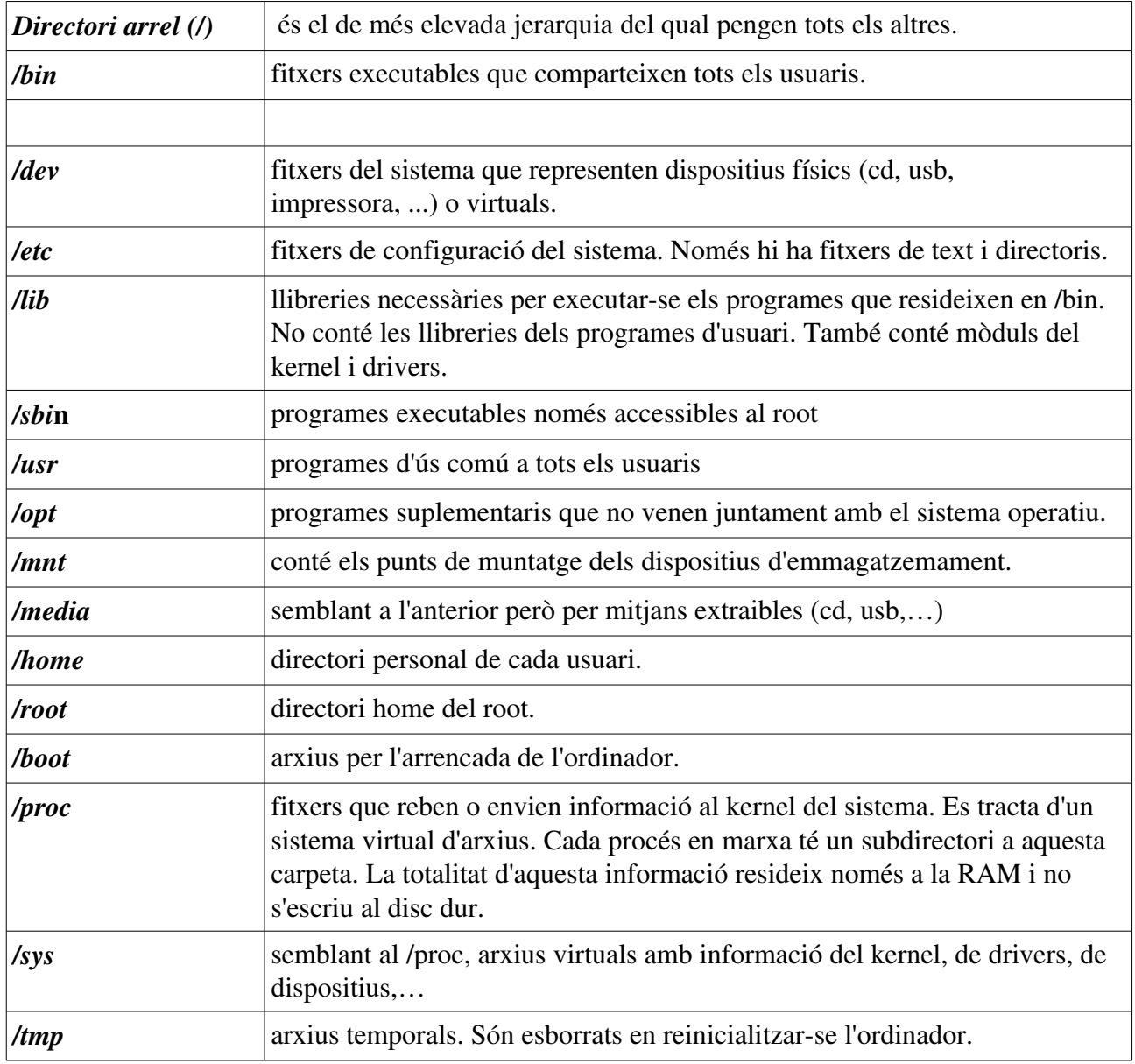

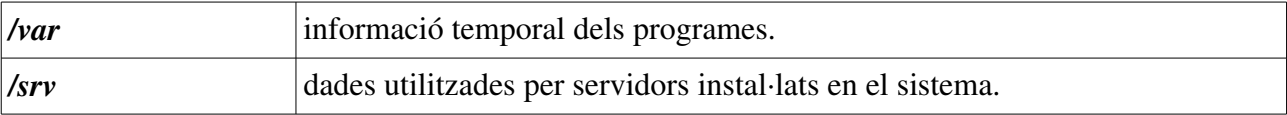

Cada usuari té un directori */home* propi amb els arxius propis de cada usuari en particular. A més, les diferents aplicacions poden crear carpetes ocultes amb arxius de configuració que en general diferiran en el seu contingut d'un usuari a un altre. Els fitxers (i carpetes) pertanyents al directori /etc/skel/ tenen la propietat de copiar-se automàticament a la carpeta /home dels nous usuaris que es creïn. Així, en aquest directori es localitzaran aquells fitxers de configuració amb els paràmetres adients que es pretengui comparteixin tots els usuaris de forma predeterminada.

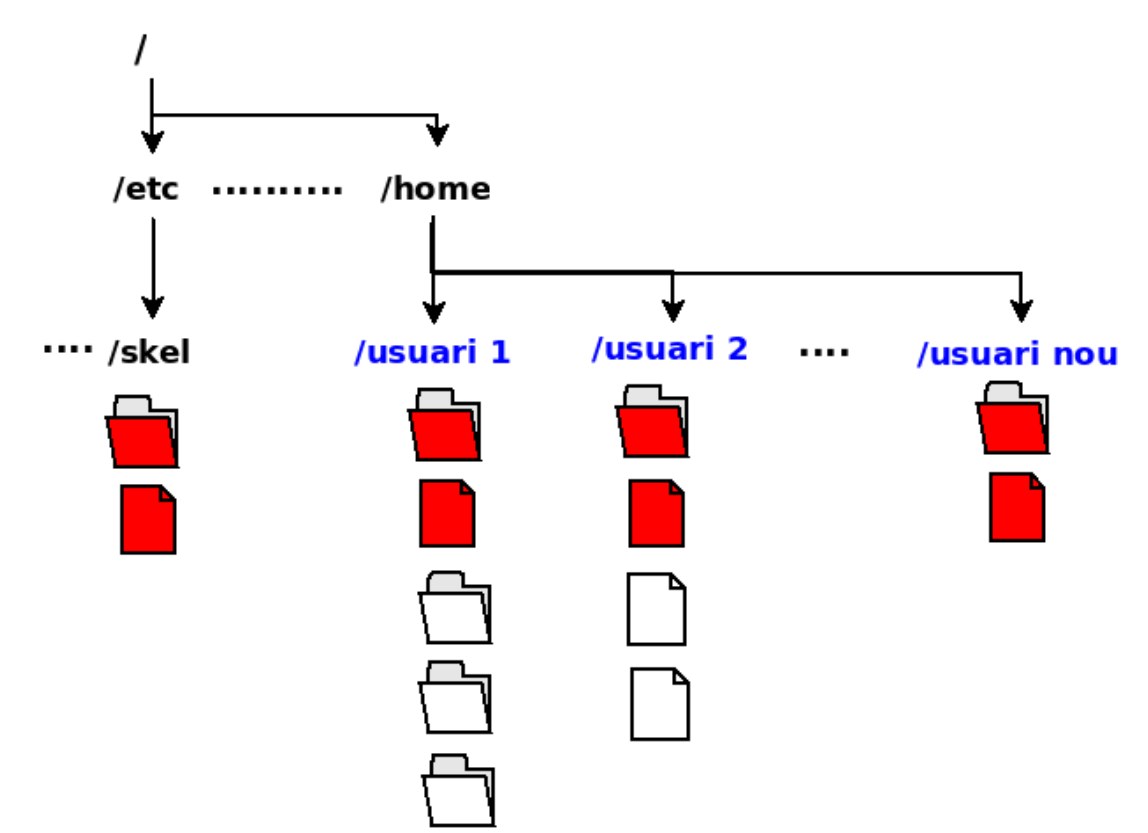

*Figura 6: Carpetes i arxius predeterminats a les carpetes d'usuari creats en /etc/skel/*

# 5. TASTET DE LINUX: LA DISTRIBUCIÓ.

## 5.1. Programari base de la distribució.

En la selecció de programari he considerat els següents aspectes:

- $\vee$  Els programes han de ser Programari lliure. Es consultaran les diferents llicències de forma que siguin compatibles amb aquest concepte.
- $\checkmark$  Hi hauran eines bàsiques per a cada funcionalitat.
- $\checkmark$  S'exclouran programes força coneguts en cada àmbit prioritzant aquells que facilitin un primer ús de cada funcionalitat. S'entendrà que a un nivell més avançat aquests programes ja s'instal∙laran més endavant.
- $\vee$  El resultat ha de ser un conjunt mínim de programari.
- ✔ Inclourà programari enfocat per un primer contacte amb l'ordinador (per adquirir habilitat en l'ús del ratolí i del teclat).
- $\checkmark$  Inclourà programari per millorar l'accessibilitat.

Donat que volem que el programari tingui aquestes característiques no incloem una suite ofimàtica completa (com seria el cas de *LibreOffice*) per motius de simplicitat i el caràcter introductori en l'ús de la informàtica de la distribució. Tampoc hem considerat la major o menor implantació i popularitat dels programes que s'han triat . Considerem que el primer contacte i el coneixement introductori ha de prioritzar l'eina informàtica com a concepte i no com a programa concret. Quan els usuaris (alumnes) adquireixin més maduresa, l'aprenentatge assolit els permetrà provar altres programes sense dificultat per realitzar una mateixa tasca .

S'han triat programes que abasteixen les funcionalitats considerades bàsiques en una introducció a la informàtica. S'han obviat algunes possibles funcionalitats per mantenir la simplicitat de la distribució en el seu conjunt. Aquest és el motiu de perquè per exemple no s'ha inclós cap programa d'edició d'àudio (com Audacity) ja que hem considerat secundari aquest programari en una distribució bàsica. Sí s'ha inclòs, però, un editor de vídeo (Pitivi) ja que en

## *TASTET DE LINUX TFC ETIS UOC*

opinió de l'autor permet un ús a nivell molt bàsic que altres editors no contemplen.

<u> 1980 - Johann Barbara, martxa alemaniar amerikan basar da a</u>

En la següent taula llistem el programari seleccionat per a cada funcionalitat considerada:

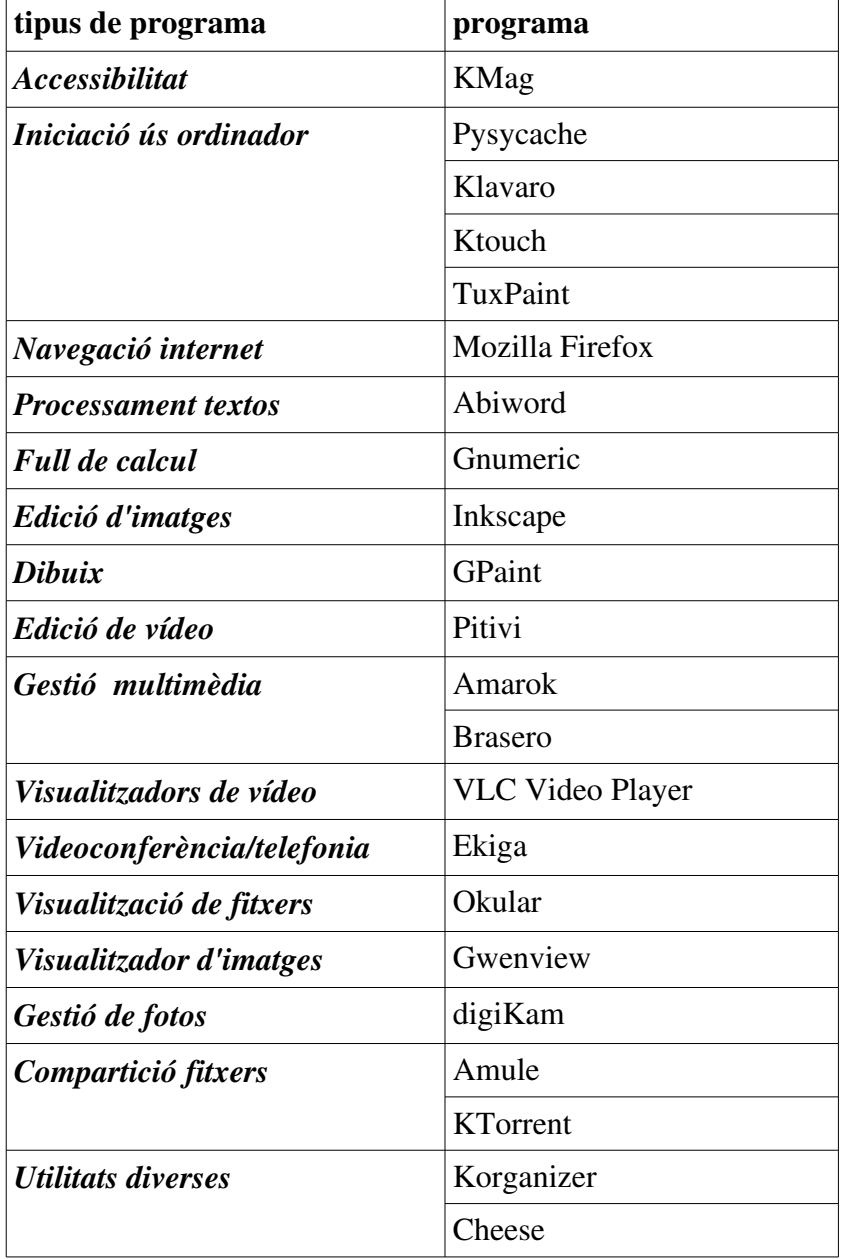

A continuació comentem breument els programes considerats més bàsics en la nostra distribució.

*KLAVARO* Aquest programa permet adquirir habilitats en l'ús del teclat. Té diferents nivells:des de la localització bàsica de les tecles fins pràctiques de velocitat mecanogràfica. Llicència GPL v3. Programat per Felipe Castro i Petr Machata.

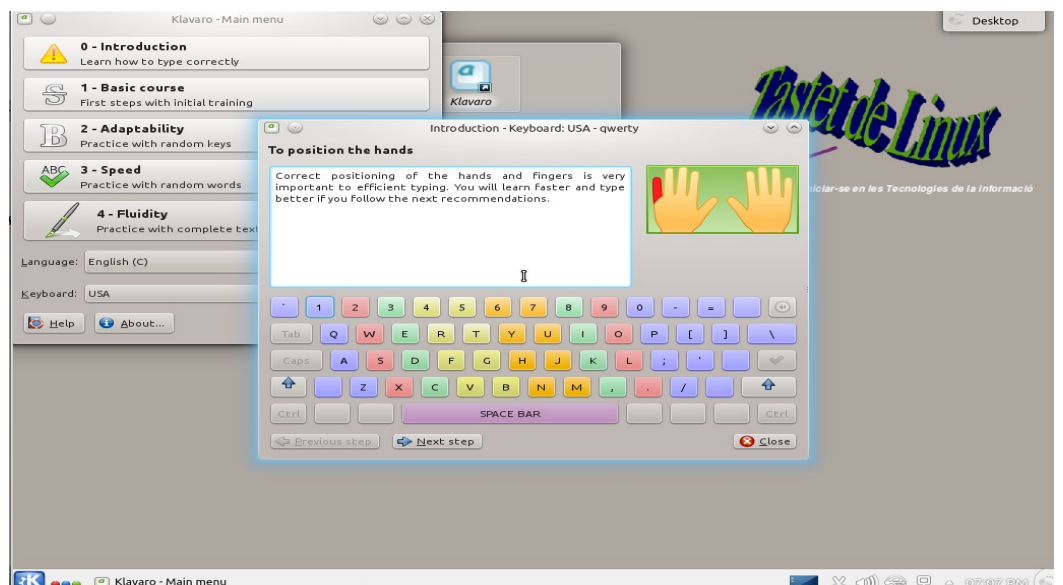

*Figura 7: Familiarització amb el teclat i disposició dels dits en Klavaro.*

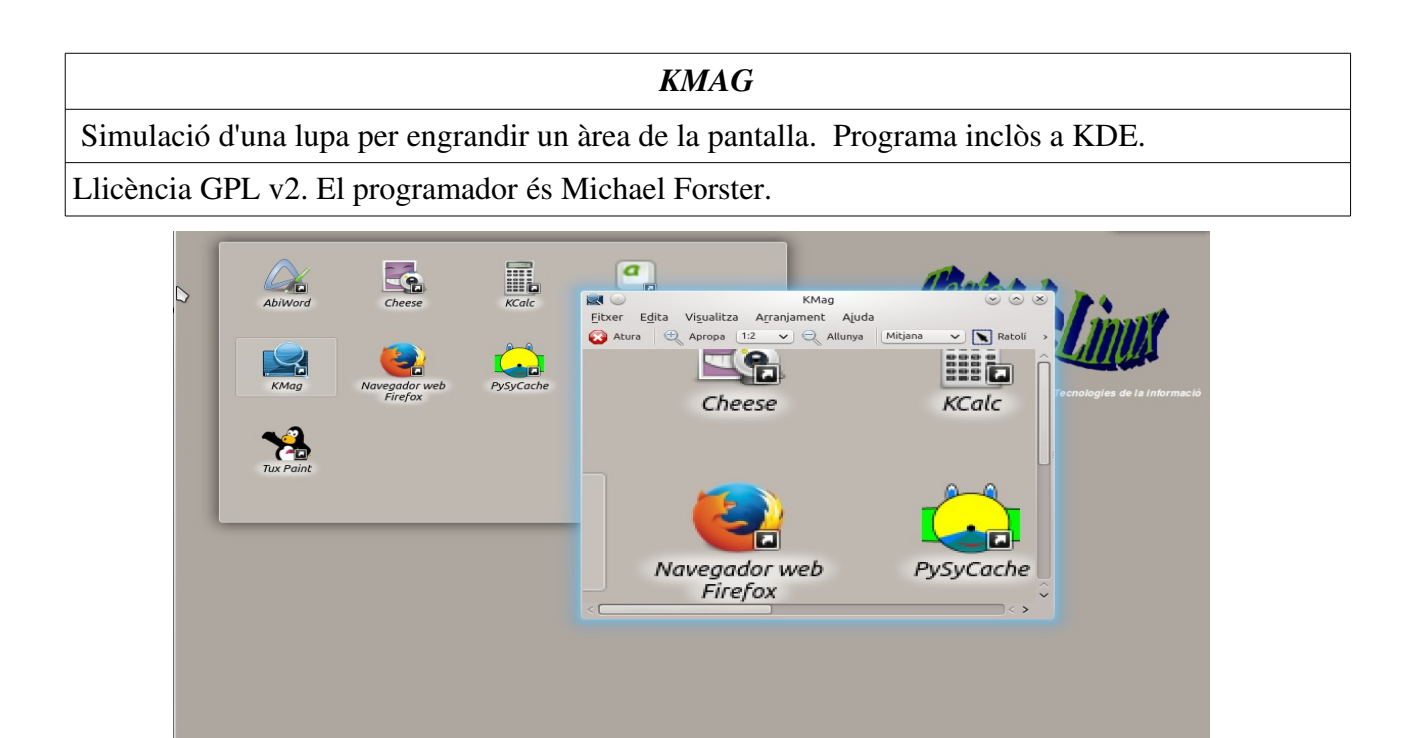

**MAX 4) & P** 

*Figura 8: Ampliació d'un sector de la pantalla amb Kmag.*

**EX OGO** REAKMag

## *PYSYCACHE*

Programa per aprendre a utilitzar de manera àgil el ratolí.

Llicència GPL v2. Programat per Vincent DEROO.

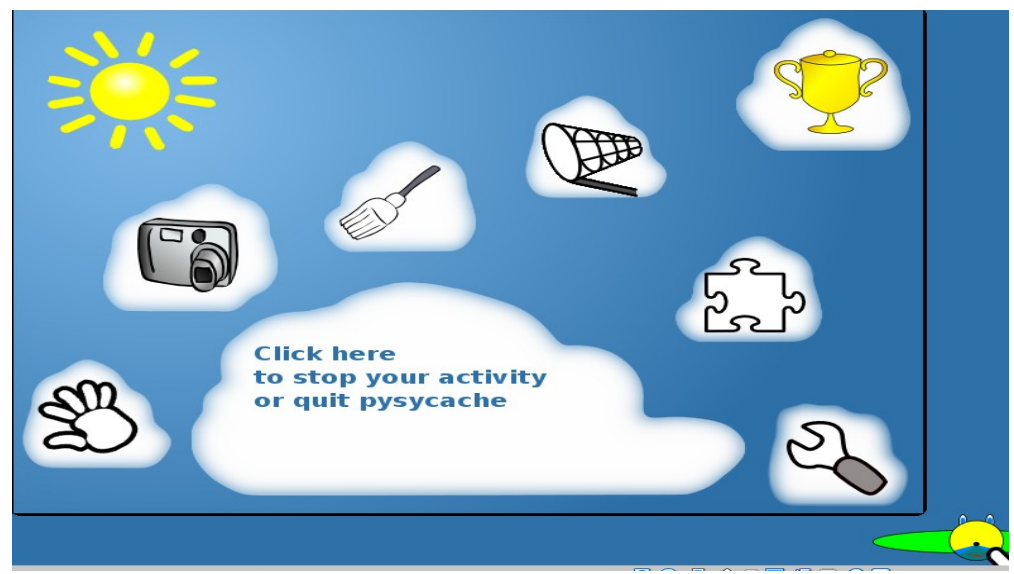

*Figura 9: menú gràfic inicial de Pysycache*

## *TUXPAINT*

 Si bé està enfocat als infants, pot resultar útil en adults que no han utilitzat mai el ratolí per adquirir pràctica en el seu ús.

Llicència GPL v2. Dirigit per Bill Kendrick .

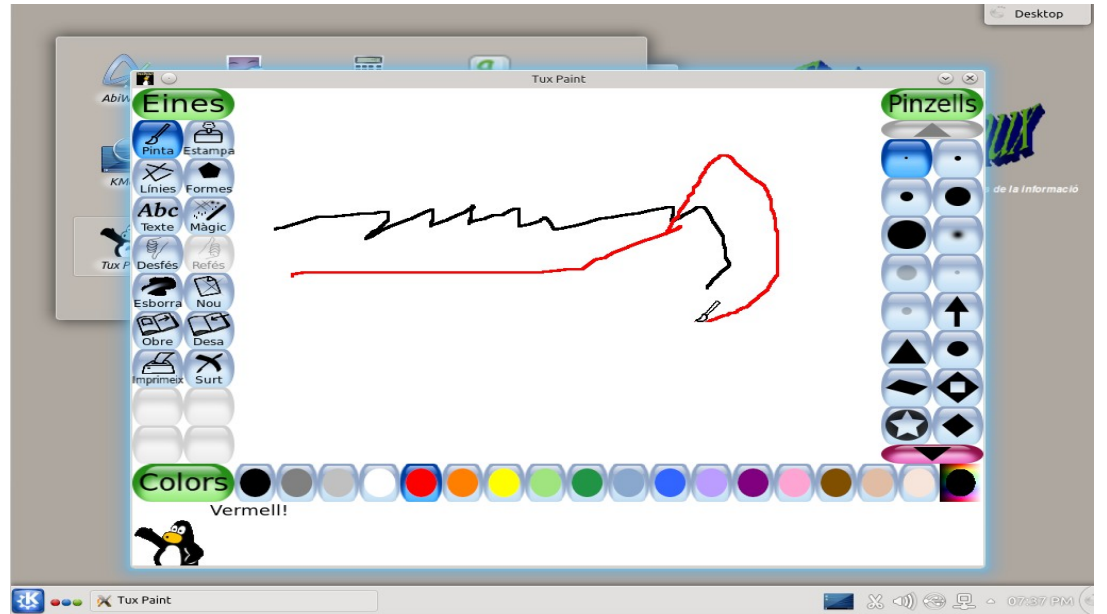

*Figura 10: Dibuixant amb Tuxpaint.*

*GNU PAINT*

És un programa d'iniciació al dibuix. Pertany al projecte GNOME.

Llicència GPL v3. Programat per Li-Cheng Tai i Michael A. Meffie.

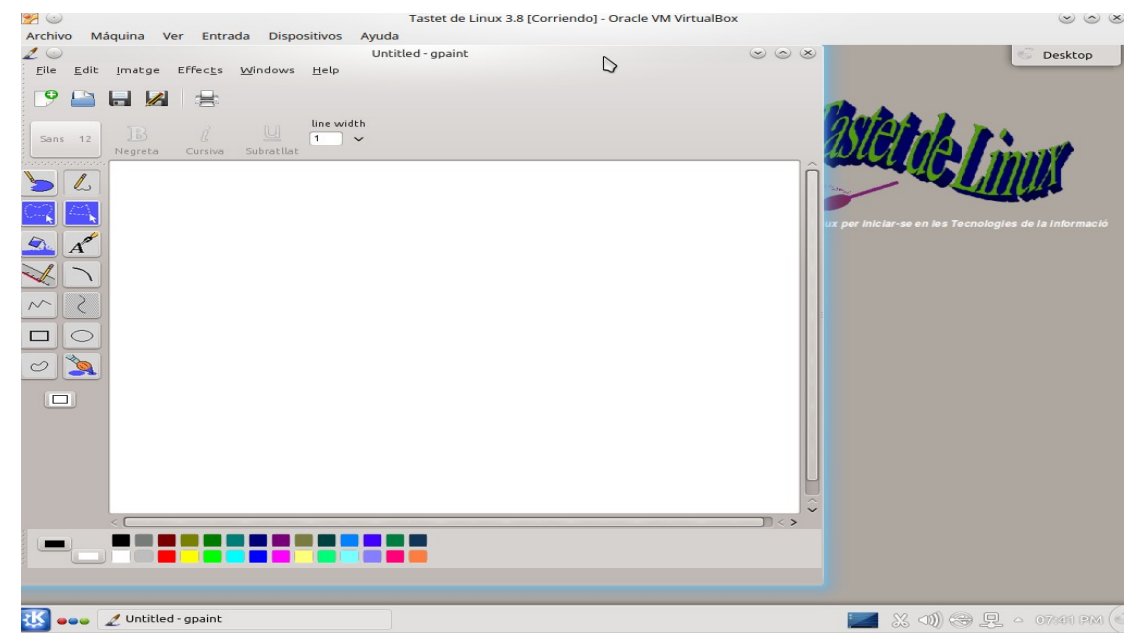

*Figura 11: Dibuixos senzills amb GPaint.*

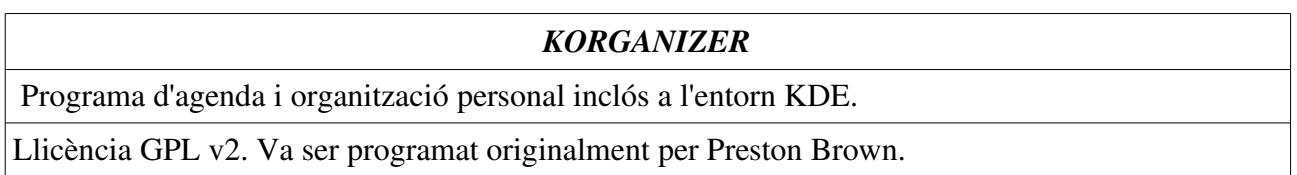

| $-$<br>Fitxer<br>Edita Visualitza Vés Accions                                                                                                    | Planifica                                                                                                    | Calendari-KOrganizer<br>Arranjament Ajuda |                        |                    | $\circledcirc \circledcirc \times$ |                                       | Desktop                                                      |
|----------------------------------------------------------------------------------------------------|----------------------------------------------------------------------------------------------------|-------------------------------------------|------------------------|--------------------|------------------------------------|---------------------------------------|--------------------------------------------------------------|
| Esdeveniment nou Pendent nova                                                                                                    | Diari nou                                                                                                    | $\leftarrow$ Enrere                       | $\Rightarrow$ Endavant | $\rightarrow$ Avui | Agenda ><br>$\rightarrow$ 1        |                                       |                                                              |
| Desembre<br>2015                                                                                                    | <b>DI 28</b>                                                                                                    | <b>Dt 29</b>                              | Dc 30                  | Dj 31<br>Dv1       | Ds 2<br>Dg <sub>3</sub>            |                                       |                                                              |
| DI<br>Dt<br>Dc<br>Dj<br>Dv<br>Ds<br><b>Dg</b><br>$\overline{2}$<br>$\overline{\mathbf{3}}$<br>$\overline{4}$<br>5<br>49<br>30<br>$\overline{1}$<br>6<br>50<br>$\overline{7}$<br>$\mathbf{9}$<br>10<br>12<br>13<br>8<br>11<br>19<br>20<br>51<br>14<br>15<br>16<br>17<br>18<br>52<br>21<br>22<br>25<br>26<br>27<br>23<br>24<br>30<br>28<br>29<br>31<br>53<br>$\overline{2}$<br>$\overline{1}$<br>$\overline{\mathbf{3}}$<br>$\overline{A}$<br>$\tau$<br>8<br>$\mathbf{1}$<br>6<br>No hi ha cap element seleccionat<br>Seleccioneu un esdeveniment, pendent o<br>entrada de diari per a veure-hi els detalls.<br>Calendari personal | Etc/<br>UTC<br>$7^{\circ}$<br>$8^{\circ}$<br>9 <sup>∞</sup><br>10 <sup>∞</sup><br>11 <sup>∞</sup><br>12 <sup>∞</sup> |                                           |                        |                    |                                    | $\hat{\phantom{a}}$                   | GNU/Linux per iniciar-se en les Tecnologies de la informació |
|                                                                                                    | 13 Zona horària: Etc/UT<br>14 <sup>∞</sup><br>15 <sup>∞</sup>                                                        |                                           |                        |                    |                                    | $\boldsymbol{\wedge}$<br>$\checkmark$ |                                                              |
|                                                                                                    |                                                                                                    |                                           |                        |                    |                                    |                                       |                                                              |
| Calendari - KOrganizer                                                                                                    |                                                                                                    |                                           |                        |                    |                                    |                                       | ■ ※ 1 및 → 22:29                                              |

*Figura 12: Agenda i organització amb KOrganizer.*

## *CHEESE*

Programa bàsic per utilitzar la webcam.

Llicència GPL v2. Iniciat per Daniel Siegel , pertany a l'entorn de GNOME.

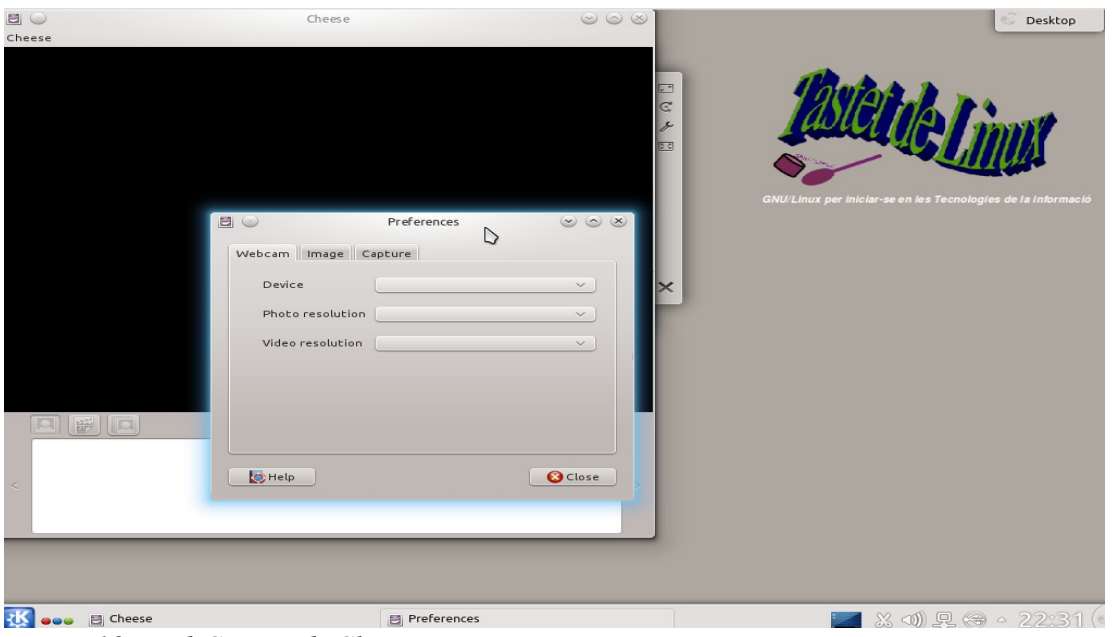

*Figura 13: WebCam amb Cheese.*

## *EKIGA*

Programa de telefonia per internet i de videoconferència. Alternativa lliure a programes com Skype.

Llicència GPL v2. Programat per Damien Sandras.

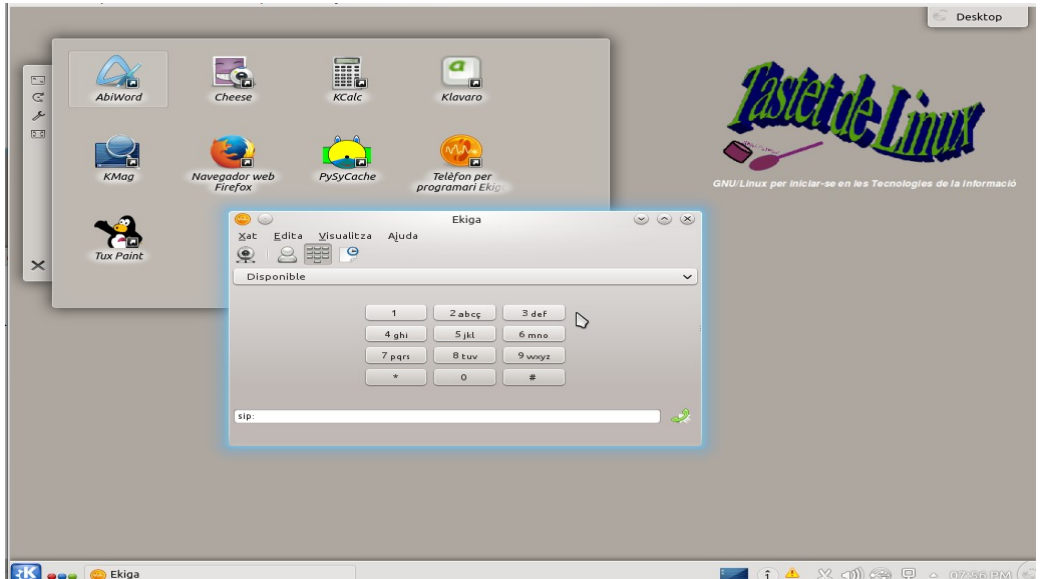

*Figura 14: Telefonia i videoconferència amb Ekiga.*

*DIGIKAM*

 Permet la gestió fàcil i intuitiva de fotografies digitals, així com petits retocs en les imatges.. Vé integrat a l'entorn KDE.

Llicència GPL v2.

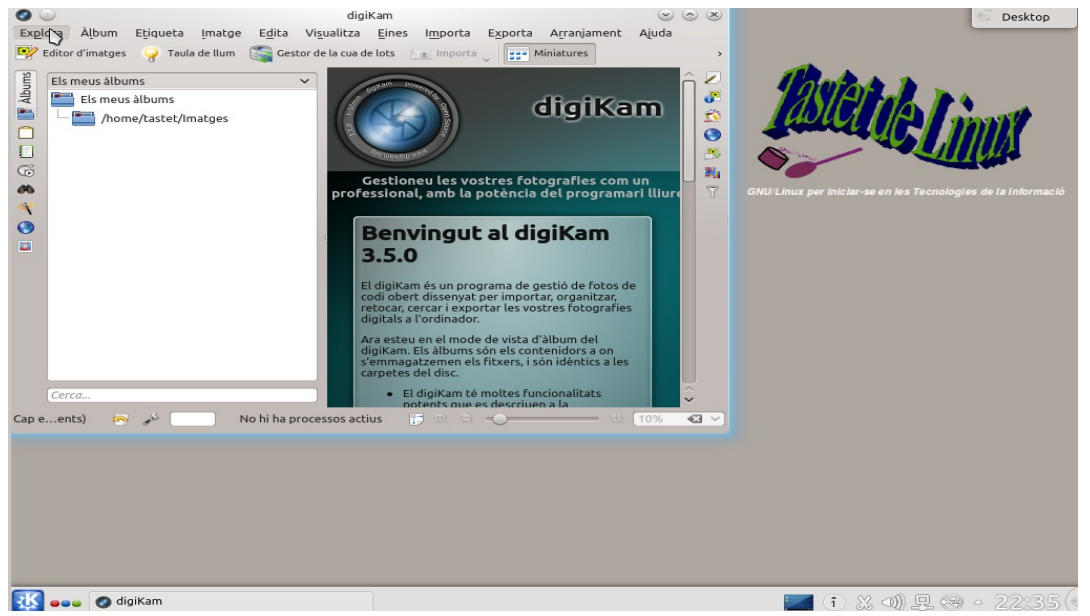

*Figura 15: Gestió fotogràfica amb Digikam.*

## *GWENVIEW*

 Visualitzador d'imatges molt senzill que permet manipulacions molt bàsiques com retallar la imatge i girar-la. Ve integrat a KDE.

Llicència GPL v2. L'aplicació és desenvolupada per Aureleien Gateau.

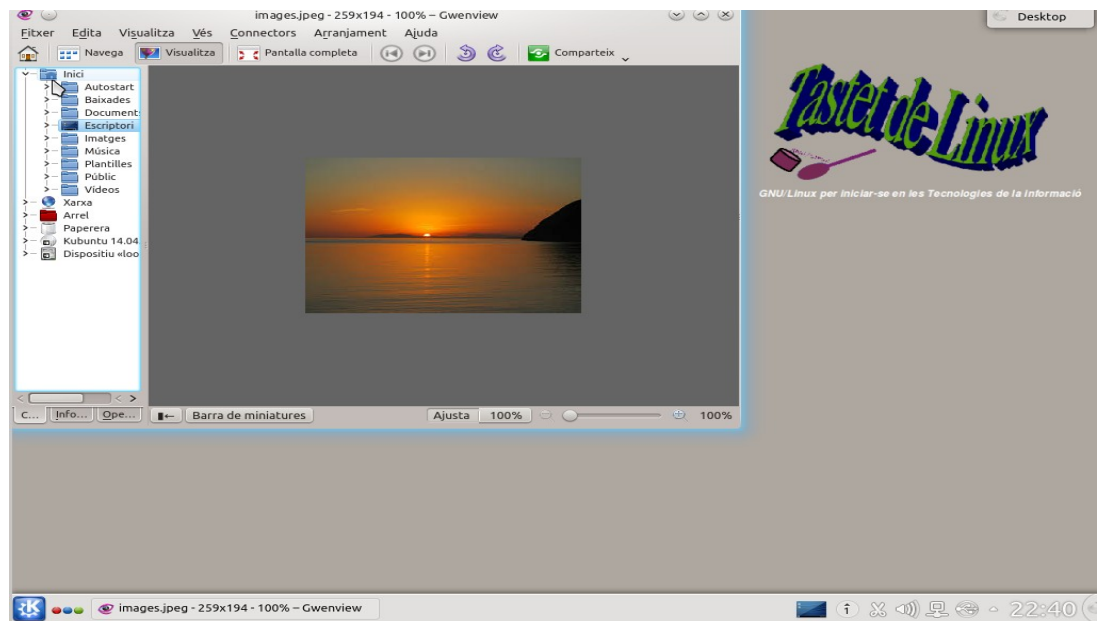

*Figura 16: Visualitzador de imatges Gwenview.*

*ABIWORD*

Processador de textos del projecte AbiSource. Destaca per la seva lleugeresa i simplicitat, adient per introduir-se en el processament de textos.

Llicència GPL.

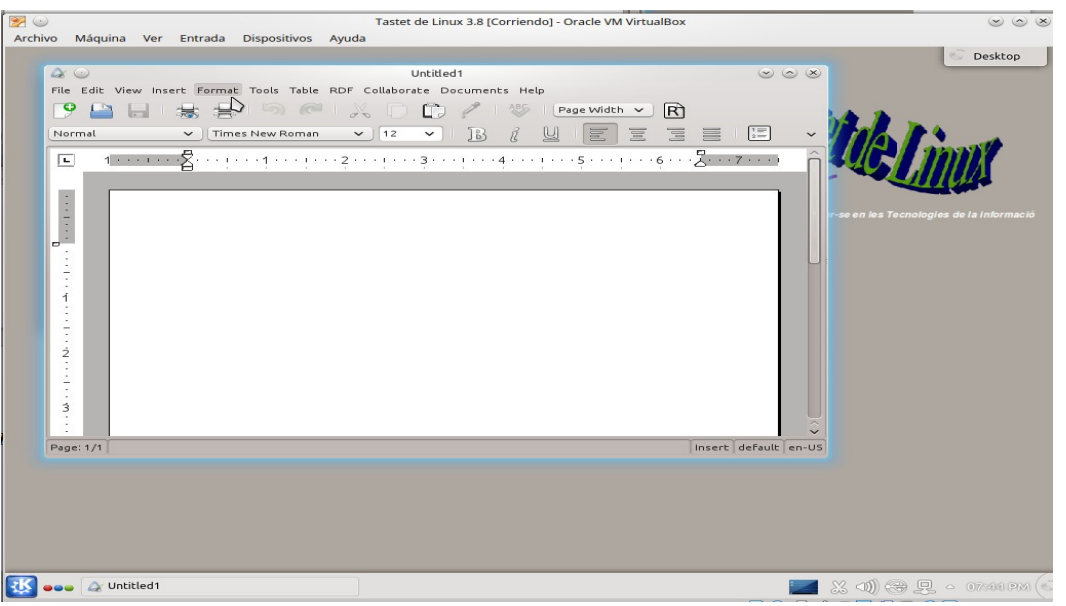

*Figura 17: Processador de textos Abiword.*

## *GNUMERIC*

Full de càlcul integrat a l'entorn GNOME. És lleuger i ràpid. Compatible amb els altres fulls de càlcul.

Llicència GPL.

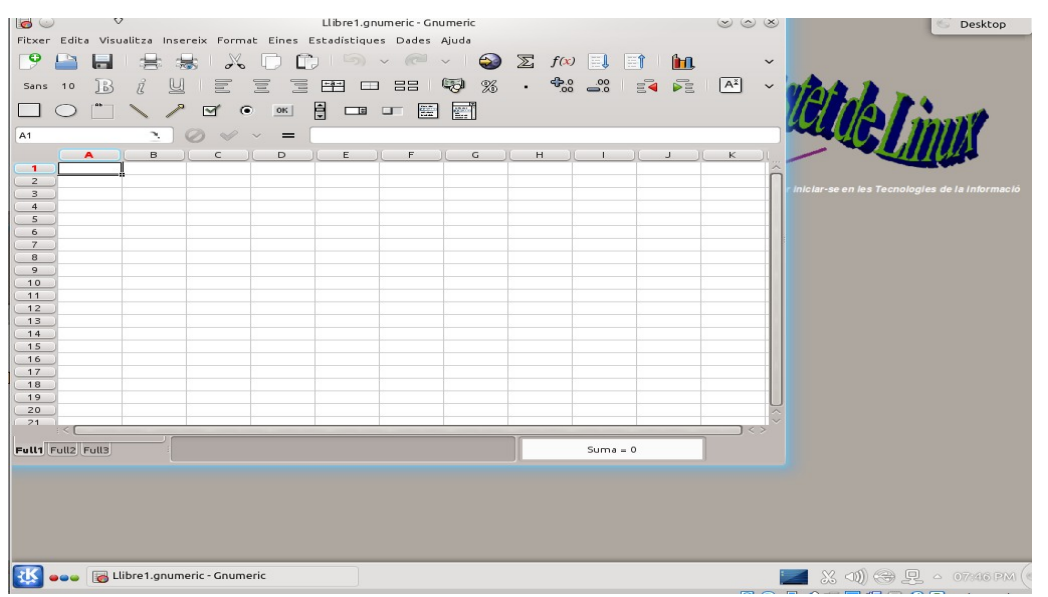

*Figura 18: Full de càlcul Gnumeric.*

*FIREFOX*

Navegador que destaca per la seva preocupació envers la seguretat en la navegació. També facilitat en l'ús.

## Llicència MPL 2.0

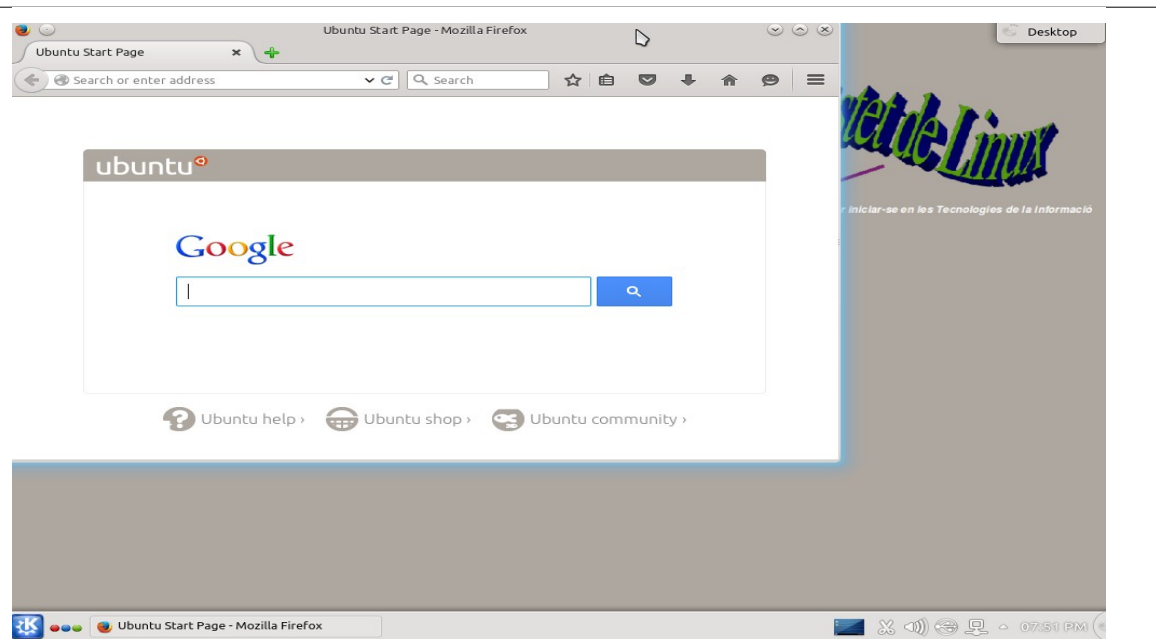

*Figura 19: Navegador web Firefox.*

# *PITIVI* Es tracta d'un programa d'edició de vídeo en comparació a altres més senzill d'utilitzar ja que té diferents nivells d'edició adaptant-se molt bé al nivell de coneixements de l'usuari (permetent un nivell molt bàsic d'utilització, fet que ha determinat la inclusió d'aquest programa a la distribució).

## Llicència LGPL

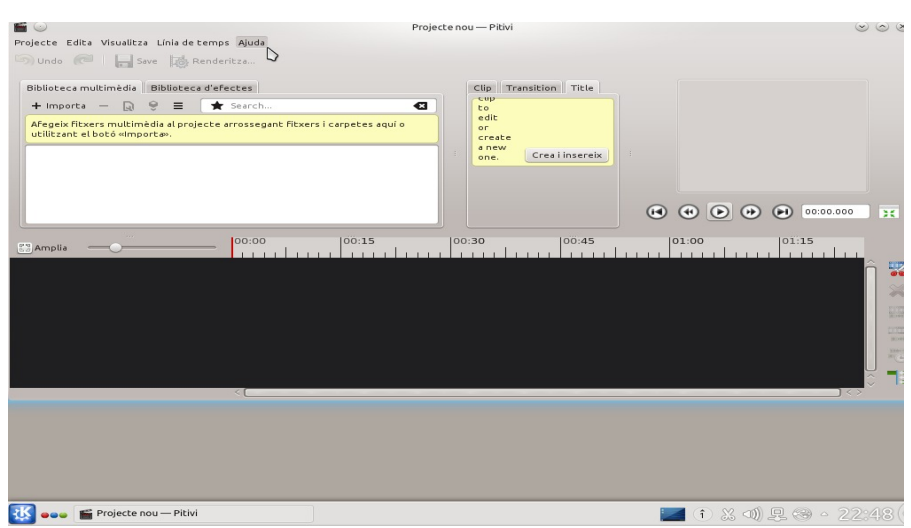

*Figura 20: Edició bàsica de Vídeo amb Pitivi.*

## 5.2. Elecció d'una distribució GNU/Linux.

 Una característica de GNU/Linux és la gran quantitat de distribucions existents, fet que constitueix un desavantatge per aquells que s'inicien en el sistema ja que pot produir confusió. Considerant l'objectiu d'aquest treball, es considera important que la distribució triada compleixi una sèrie de requisits:

- ✗ Estigui suficientment estesa entre els usuaris i tingui una comunitat tant d'usuaris com de suport prou gran al darrera, de forma que tingui garantit un suport i una certa garantia de perdurabilitat.
- ✗ Estigui orientada cap a l'usuari novell sense coneixements interns de com funciona un sistema operatiu.
- ✗ Sigui fàcil de configurar i presenti els menors problemes possibles de detecció de maquinari.

No prenem en consideració el grau de «llibertat» de la distribució en sí mateixa: moltes distribucions de GNU/Linux contenen controladors privatius i *firmware* tancat degut a que es prioritza la facilitat de instal∙lació amb l'objectiu de que el sistema pugui estendre's i arribar a un major nombre d'usuaris no iniciats en la gestió i administració de sistemes operatius.

 La distribució que en opinió de l'autor compleix millor aquests requisits és Ubuntu. El motiu principal d'aquesta elecció és la facilitat d'instal∙lació i l'automatització impecable del procés (amb el cost afegit de l'ús de controladors privatius), així com la facilitat d'ús de les eines de gestió de programari (descàrrega de paquets, configuració d'aspectes visuals , configuració en general de dispositius, …).

Ubuntu és una distribució basada en Debian alliberada per primera vegada en 2004 per l'empresa *Canonical* i que ha destacat entre les seves principals característiques en ser una distribució d'escriptori fàcil d'utilitzar i d'instal∙lar, enfocada especialment a usuaris novells i sense experiència prèvia en el món Linux (si bé s'ha estès a tot tipus d'usuaris i manté una versió de servidor juntament amb la més coneguda d'escriptori). Ubuntu ha estat la distribució que ha tingut una expansió més ràpida i ha permès la implantació de Linux en un sector important de la població; de fet es pot afirmar que aquesta distribució ha donat a conèixer Linux i tota la filosofia del software lliure a amplis sectors de la població (per primera vegada en la història de Linux). Ubuntu allibera una nova versió cada 6 mesos que té suport limitat en el temps (9 mesos), i cada 2 anys allibera una versió de llarg termini (LTS) que té un suport més ample en el temps (de cinc anys).

La distribució base triada és Kubuntu 14.04 LTS amb suport ade llarg termini (fins abril de 2019).

## 5.2. L'entorn d'escriptori KDE.

 L'escriptori és un component bàsic i més pel tipus d'usuari al qual està adreçat aquest treball. He optat entre els dos escriptoris més antics i que pertanyen a projectes clàssics en el desenvolupament de programari lliure: KDE i GNOME. Cadascun d'aquests porta associat un conjunt d'aplicacions integrades diferents en un cas i altre però amb els mateixos objectius i utilitat. És possible utilitzar aplicacions pròpies dels dos escriptoris en un mateix entorn descarregant les llibreries corresponents a l'altre entorn.

He optat per KDE bàsicament per:

- ➔ És l'escriptori que em resulta més familiar per treballar habitualment sobre ell.
- ➔ Segons les fonts consultades és dels entorns d'escriptori que permet una major configuració per part de l'usuari.
- ➔ Té similituds amb l'escriptori de Windows, aquest fet pot ser útil pels destinataris novells de la distribució.

El principal inconvenient d'haver triat aquest escriptori és que resulta més pesat que altres i en aquest aspecte pot no ser una bona elecció per una distribució que hem creat per utilitzar des d'un suport extern usb i sense realitzar la instal∙lació. Per aquest motiu havia considerat la possibilitat de XFCE o LFCE (que porten les distribucions Xubuntu i Lubuntu respectivament), però el fet de no tenir experiència en aquests escriptoris i no disposar del temps necessari per introduir-me m'ha fet decidir per l'altre tal i com he comentat.

KDE és un projecte de programari lliure creat en 1996 que desenvolupa un entorn d'escriptori basat en la llibreria QT i un ampli programari associat.

KDE té bàsicament dues estructures de fitxers: una en el directori d'usuari (\$HOME/.kde) i una altra que depèn de la distribució (per exemple /etc/kde4). Els mateixos fitxers de configuració poden trobarse en diferents directoris, KDE accedeix a ells amb un ordre de prioritat, per exemple, abans els cerca en /etc/kde4/ i després en /usr/share/kde4/config/ (en aquest darrer hi ha configuracions predeterminades, si les volem canviar podem copiar el fitxer en /etc/kde4/ i en aquest directori editar-ho, aquest serà el que agafarà el KDE ja que el directori té més prioritat que l'altre). La carpeta /.kde/Autostart/ es carrega a l'arrencar i iniciar-se l'entorn, per aquest fet pot contenir scripts que s'executaran només carregar-se l'entorn.

# 6. CONSTRUCCIÓ D'UNA DISTRIBUCIÓ.

## 6.1. Creació d'una distribució Linux.

Per construir una nova distribució GNU/Linux tenim diverses opcions:

- Partir d'una distribució base existent i realitzar modificacions personalitzant-la. Hi ha programari que facilita aquesta tasca com per exemple *Ubuntu Builder* o *Remastersys*. També és possible realitzar modificacions en un entorn aïllat (mitjançant *chroot*) prenent una imatge *iso* inicial i creant una *iso* final (un programa que realitza aquesta tasca és *isomaster*). També existeix l'opció de basar-se en una distribució *Debian* mínima mitjançant el programa Debootstrap.
- Crear la distribució des de zero, procés d'entrada força més laboriós i complex. Per exemple, hi ha el projecte anomenat LFS (*Linux from scratch*) o fins i tot es podria construir la distribució íntegrament a partir del codi font.

En aquest treball optem per la primera opció , assajant tant amb el *debootstra*p com amb el programa *isomaster*. Finalment, i per questions de temps, decidim centrar-nos en la modificació a partir de l'extracció d'arxius realitzada pel programa *isomaster*.

En un primer moment vaig provar el programa *Ubuntu-builder*, però em generava alguns errors d'execució que no vaig poguer resoldre (el programa feia un temps que havia deixat d'actualitzar-se i semblava que el projecte no era actiu -a data d'octubre de 2015-). Seguidament vaig començar a practicar amb *debootstra*p i amb l'entorn *chroot*, resultant molt interessant degut a l'aprenentatge profund de l'estructura del sistema operatiu que em proporcionava, però vaig observar que em resultava difícil i lent progressar (mantenint com a objectiu la creació d'una distribució operativa) i per aquest motiu finalment vaig optar per partir d'una distribució ja completa i modificarla utilitzant el programa *isomaster*.

## 6.2. Funcionament de chroot.

*Chroot* permet l'execució de processos en un entorn aïllat de la resta del sistema. Es tracta d'una crida al sistema que canvia el directori arrel del procés en actiu i de tots els processos descendents. En realitat, es canvia el directori arrel / pel directori al qual assenyala *chroot*. El procés actual i els processos fills queden aïllats en aquest directori i ja que no «veuen» més enllà, és a dir, per aquests processos el directori actual passa a equivaldre a tot el sistema. Els processos que s'executen a l'entorn *chroot* esperen trobar en directoris predeterminats arxius de configuració i llibreries; per aquest motiu cal inserir dins de l'entorn aquests fitxers.

 Inicialment hem realitzat una prova senzilla per aprendre el funcionament d'aquest entorn. Primer creem un directori nou que constituirà la gàbia:

*mkdir ~/GabiaDeProva* Pretenem executar /bin/bash dins de la gàbia, per això el copiem dins de la carpeta gabia. *cp /bin/bash ~/GabiaDeProva*

Per conèixer les llibreries que utilitza /bin/bash executem *ldd* (*ldd* ens llistarà les dependències de l'arxiu). Haurem de crear les carpetes on residiran les llibreries necessàries dins de la gàbia. Després les copiarem dins. Per exemple *mkdir bin/ lib/ lib64/* (els noms són els mateixos de les carpetes on originalment es troben les llibreries). Crearem els directoris */sys* i */proc* dins de la gàbia i els muntarem copiant l'estructura d'arxius d'aquestes carpetes

> *mount o bind /sys /jaula/sys mount o bind /proc /jaula/proc*

per accedir a la gàbia *sudo chroot ~/GabiaDeProva* i ja ens trobem dins d'ella! Comprovem el seu funcionament amb la comanda *ls*. Per sortir de la gàbia utilitzem *exit.*

Finalment desmuntem /sys i /proc amb umount.

*umount /home/jesus/sys umount /home/jesus/proc*

Un dels principals avantatges de chroot envers la virtualització o l'emulació és que s'utilitzen en aquest cas las totalitat dels recursos de la màquina.

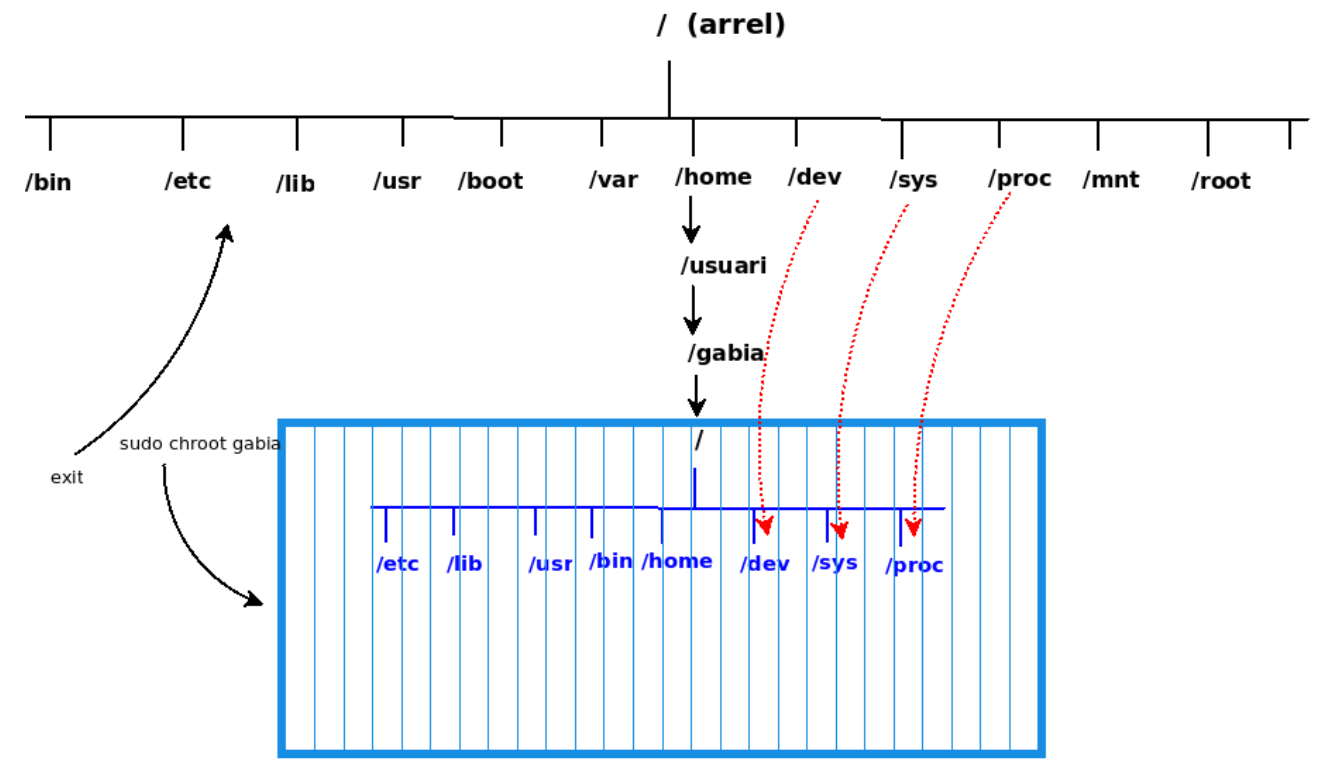

*Figura 21: Entorn aïllat creat per la comanda Chroot. Es crea una «gàbia» que per als processos que s'executen dins d'ella constitueix el directori arrel / i per tant tot el sistema de fitxers en sí mateix.* 

## 6.3. Procés de modificació de la distribució base.

Per realitzar modificacions a una distribució base cal instalar prèviament els programes següents :

- ➔ isomaster : és un programa que ens permet veure l'estructura de fitxers d'una imatge *iso* i extreure fitxers en un directori triat en el nostre sistema. Una vegada modificada la distribució permetrà la creació d'una nova imatge *iso* amb la nova distribució. *Isomaster* va ser creat pel desenvolupador Andrew Smith i alliberat amb llicència GPL v2.
- → squashfs-tools: és un conjunt d'eines que permet treballar amb el sistema de fitxers de la imatge iso. El sistema de fitxers es troba comprimit en un únic fitxer *filesystem.squashfs*.

Una *imatge ISO* és un fitxer que conté una còpia exacta d'un sistema de fitxers complet. Segueix l'estàndard *ISO9660*. Originalment aquest estàndard va establir la norma d'emmagatzemament d'arxius en els discs compactes quan aquests van aparèixer amb la finalitat a que el sistema de fitxers pogués ser llegit per diferents sistemes operatius. La imatge ISO té l'avantatge de tenir en un sol arxiu tot un sistema de fitxers sencer i aquest fet facilita molt la seva transferència que es realitzarà com la transferència d'un únic fitxer.

Una vegada obrim *isomaster* extreiem el fitxer */casper/filesystem.squashfs* el qual conté el sistema d'arxius de la distribució.

| $\circledcirc$<br>kubuntu-14.04.3-desktop-i386.iso - ISO Master | $(x)$ $(x)$                       |
|-----------------------------------------------------------------|-----------------------------------|
| Archivo Ver Herramientas Ayuda                                  |                                   |
| Alr atrás VANuevo directorio                                    |                                   |
| /home/jesus/Proyectos/                                          |                                   |
| Nombre                                                          | $\vee$ : Tamaño                   |
| MiDistro                                                        | dir                               |
| kde                                                             | dir                               |
| prueba                                                          | dir                               |
| TastetDeLinux33.iso                                             | 1.7 <sub>GB</sub>                 |
| kubuntu-14.04.3-desktop-i386.iso                                | 1.0 <sub>GB</sub>                 |
| Ir atrás (ANuevo directorio DAgregar DExtraer Beliminar         | Tamaño estimado de la ISO: 1,0 GB |
| /casper/                                                        |                                   |
| Nombre                                                          | $\vee$ : Tamaño                   |
| filesystem.manifest                                             | 51.2 KB                           |
| filesystem.manifest-remove                                      | 568 B                             |
| filesystem.size                                                 | 11B                               |
| filesystem.squashfs                                             | 1001,4 MB                         |
| $\frac{1}{2}$ initrd. $\frac{1}{2}$                             | 20,3 MB                           |
| $\rightarrow$ vmlinuz                                           | 5.9 MB                            |
|                                                                 |                                   |
|                                                                 |                                   |
|                                                                 |                                   |

*Figura 22: Extracció de filesystem.squashfs en Isomaster.*

Creem dins de la carpeta d'usuari la carpeta *MiDistro* dins de la qual treballarem. Seguidament creem una carpeta on es muntarà *filesystem.squashfs:*

> *mkdir …/squashfs sudo mount t squashfs …/filesystem.squashfs …/squashfs/ o loop*

Tot el contingut d'aquesta carpeta serà copiat a una altra carpeta que anomenem *gabia* i que serà on realitzarem les modificacions.

> *mkdir ~/gabia sudo cp apf …/squashfs/\* ~/gabia*

Canviem al directori */etc* i copiem els arxius necessaris per permetre la connexió a internet una vegada ens trobem en *~/gabia* i permetre així instal.lar paquets mitjançant *apt-get*.

> *cd /etc sudo cp apf resolv.conf hostname ~/gabia/etc sudo cp /etc/resolv.conf ~/gabia/etc sudo cp /etc/hosts ~/gabia/etc*

Ara cal muntar els següents directoris:

sudo mount --bind /proc ~/gabia/proc sudo mount --bind /dev ~/gabia/dev *sudo mount --bind /sys ~/gabia/sys* 

Aquests directoris es munten per connectar el sistema que aïllarem amb el sistema amfitrió:

- ➔ en */dev* es llisten i representen els dispositius
- ➔ */proc* és un directori dinàmic en el que es llisten els processos del sistema
- ➔ */sys* llista els dispositius connectats

Finalment ja podem entrar en la gàbia:

*sudo chroot ~/gabia*

## *TASTET DE LINUX TFC ETIS UOC*

Una vegada dins de l'entorn «engabiat» podem realitzar les modificacions que siguin necessàries dins de l'entorn aïllat: crear enllaços a fitxers, instal∙lar i desinstal∙lar paquets, … L'edició de fitxers de text concrets (per exemple per canviar el valor d'alguna variable de configuració) la realitzem fora de l'entorn aïllat, una vegada hem finalitzat la sessió de *chroot.*

Una vegada finalitzades les modificacions cal sortir de *chroot* mitjançant *exit.* Ja dins de la terminal dels sistema amfitrió desmuntem els directoris que havíem muntat prèviament:

> *sudo umount …/livecd/proc sudo umount …/livecd/sys sudo umount …/livecd/dev*

Esborrem l'arxiu *filesystem.squashfs* que teníem inicialment (que corresponia a la distribució base sense modificar) i creem el nou:

*sudo mksquashfs …/livecd/ …/filesystem.squashfs*

Com a resultat es crea el nou fitxer a partir del directori on tenim la distribució modificada (*~/gabia*). Finalment amb el programa isomaster obrim la imatge *iso* original i substituim el fitxer *filesystem.squashfs* amb el que acabem d'obtenir per crear la nova imatge *iso* tal i com descrivim a l'apartat corresponent més endavant.

La instal.lació i desinstal.lació de paquets la realitzem mitjançant les eines APT que porta Ubuntu. APT (*Advanced Packaging Tool*) és el sistema de gestió de paquets associat a Debian (i a les distribucions que es deriven d'aquesta com és el cas d'Ubuntu) i que es basa en el programa *dpkg*, que constitueix l'eina de més baix nivell en la gestió de paquets . Consta d'un conjunt de programes que permeten descarregar, instal∙lar, desinstal∙lar, llistar paquets, .... Els més importants són apt-get i apt-cache.

## 6.4. Modificacions realitzades.

 Inicialment hem intentat obrir els programes amb entorn visual per a la configuració de KDE però no ha resultat possible. Hem fet *sudo xhost +* des de fora de la gàbia i des de dins hem intentat executar *systemsettings* per tal d'obrir aquest programa que disposa d'un entorn gràfic GUI per a modificar configuracions. Ens apareix el missatge «*access control disabled, clients can connect from any host*» i no podem obrir el programa amb entorn visual que ens facilitaria la configuració de KDE; no arribem a resoldre el problema i no ens queda una altra opció que la configuració manual editant individualment els fitxers adients.

## 6.4.1 Eliminació de l'instal.lador.

Eliminem el paquet corresponent a l'instal·lador *Ubiquity* ja que pretenem obtenir una distribució que només arrenqui en mode live sense opció a instal∙larse a l'equip.

*Apt-get remove ubiquity* 

## 6.4.2 Instal∙lació dels paquets d'idioma català

Instal.lem el paquet d'idioma corresponent al català:

*apt-get install language-pack-ca apt-get install language-pack-ca-base aptget install kdel10nca*

 Per carregar el sistema en català només cal editar el fitxer */etc/environment* i afegir les variables que fixen l'idioma:

> LANG=ca\_ES.UTF-8 *LANGUAGE=ca*

D'aquesta forma obtenim les aplicacions bàsiques de KDE en català, no així altres aplicacions que instal∙larem després i que requereixen paquets addicionals.

## 6.4.3. Configuració del teclat.

Per canviar la configuració el teclat a «*espanyol variant catalana*» editem el fitxer */etc/default/keyboard* i canviem la segona i tercera variables a «*es*» i «*cat*» respectivament

> *XKBMODEL="pc105" XKBLAYOUT="es" XKBVARIANT="cat" XKBOPTIONS=""*

## 6.4.4. Configuració del fons d'escriptori.

Una vegada hem creat un fons d'escriptori per a la nostra distribució, en format png, el copiem dins de */usr/share/wallpapers/Elarun/content/images* i reanomenem el nostre arxiu per *2560x1600.png* (és el nom de l'arxiu que és agafat per defecte dins del tema Elarun, el tema que apareix predeterminat).

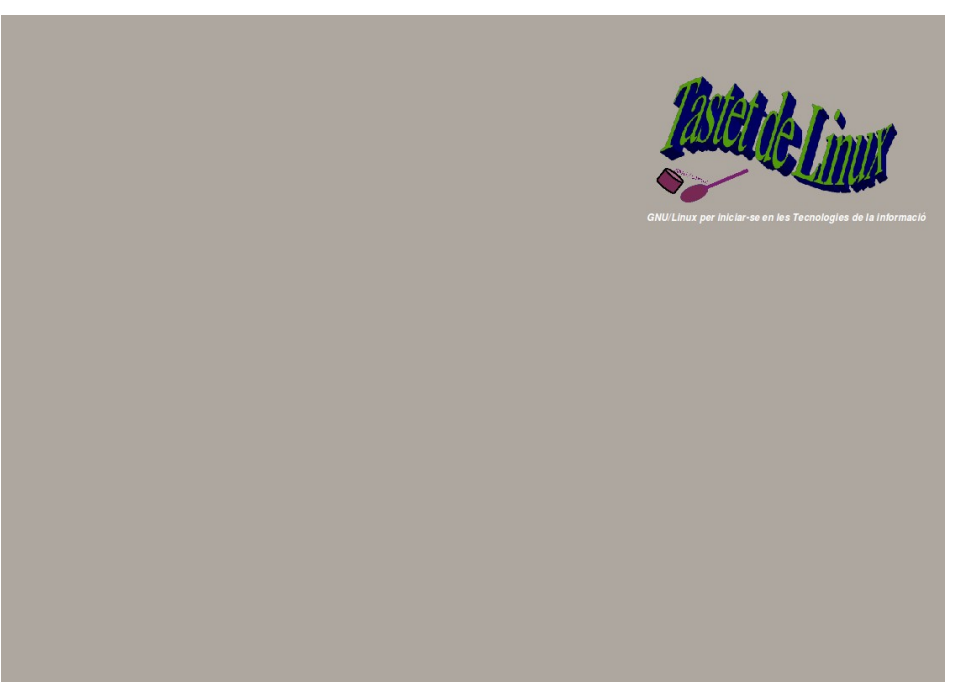

*Figura 23: Fons d'escriptori de la distribució.*

## 6.4.5 Logo de la distribució

Creem un nou logo per la nostra distribució i el reanomenem en */lib/plymouth/themes/kubuntulogo/images/16bit/logo.png*

Tastet de Linux

## 6.4.6 Script d'inici de sessió

Escrivim un petit script que utilitzi Kdialog per crear un quadre de missatge en quant s'obri la sessió de KDE. Creem en */etc/skel/* un directori */.kde* i dins d'aquest */Autostart*. El contingut de */etc/skel/* es copia de forma automàtica a tots els usuaris nous que es creïn. L'usuari bàsic que es crea automàticament a l'iniciar la distribució arrencarà amb l'script que hi hagi dins de /*Autostart*.

Script inici.sh:

*#!/bin/bash* kdialog --title "Benvingut al Tastet de Linux" --msgbox "TASTET DE LINUX és ..." *exit 0*

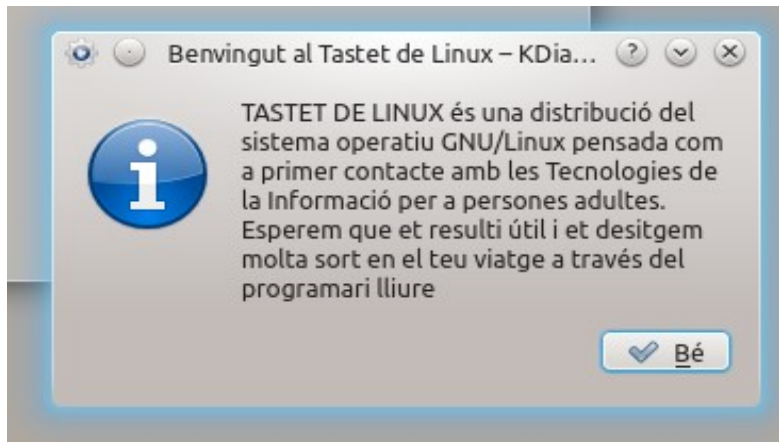

*figura 24: Quadre inicial de benvinguda.*

## 6.4.7 Instal∙lació/desinstal∙lació d'aplicacions

Instal∙lem les aplicacions triades per aquesta distribució i que no van inicialment amb el kubuntu. Ho fem amb *apt-get install*. Després desinstal∙lem les aplicacions que no volem incloure.

## 6.4.8 Creació d'Accessos directes a l'escriptori.

Creem enllaços simbòlics als accessos directes dels programes que volem que apareguin amb les icones d'accés corresponents a la carpeta de l'escriptori (un conjunt petit). Fem l'enllaç des de */usr/share/applications/* on es troben els diferents accessos (els arxius tenen extensió .*desktop*) i cap a */etc/skel/Escriptori/* on abans hem creat aquest darrer directori.

Una vegada ens introduim en chroot:

*sudo chroot \$GABIA ln s /usr/share/applications/abiword.desktop /etc/skel/Escriptori/ ln s /usr/share/applications/firefox.desktop /etc/skel/Escriptori/* …… (un enllaç simbòlic per a cada accés directe que volem crear)

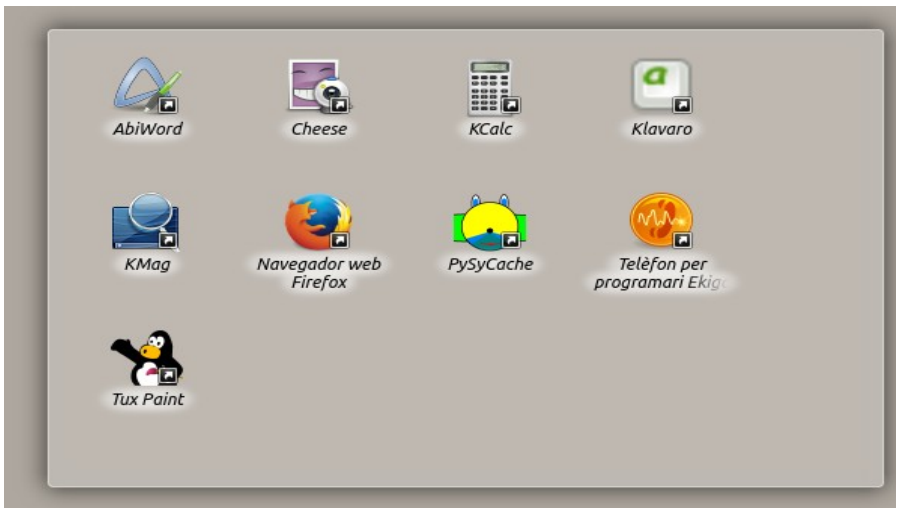

*Figura 25: Dreceres a l'escriptori als programes més bàsics .*

## 6.4.9 Personalització del menú de Favorits.

 En el menú *Favorits* de KDE volem fer aparèixer les icones dels programes més bàsics i representatius canviant el nom de selecció de cada aplicació per una frase representativa de l'ús de cada una (convertint els *Favorits* en una mena de menú inicial d'entrada). Així obtenim un menú ràpid d'entrada a les aplicacions més bàsiques que es poden utilitzar.

 Primer de tot cal editar els arxius d'escriptori (amb extensió .*desktop*) de les aplicacions que volem fer aparèixer al menú de *Favorits*. Aquests arxius es troben en */usr/share/applications/* . A l'arxiu corresponent a cada aplicació cal modificar (o si no existeix, crear) el paràmetre *GenericName[ca]= ......*. Per exemple en el cas de *firefox.desktop GenericName[ca]=Navegador per Accedir a Internet.* Aquest és el text que ens apareixerà juntament amb la icona del programa. Una vegada hem modificat els arxius d'escriptori de les aplicacions que apareixeran al menú de Favorits editem l'arxiu on es llisten aquestes aplicacions i que es troba en /*usr/share/kubuntudefault-settings/kde4-profile/default/share/config* anomenat *kickoffrc*. Escrivim el llistat de les aplicacions en l'ordre que desitgem que apareguin.

## *[Favorites]*

*FavoriteURLs=/usr/share/applications/firefox.desktop,/usr/share/applications/abiword.desktop,/us r/share/applications/gpaint.desktop,/usr/share/applications/ekiga.desktop,/usr/share/applications/c heese.desktop,/usr/share/applications/gnumeric.desktop,/usr/share/applications/klavaro.desktop,/us r/share/applications/tuxpaint.desktop,/usr/share/applications/pysycache.desktop*

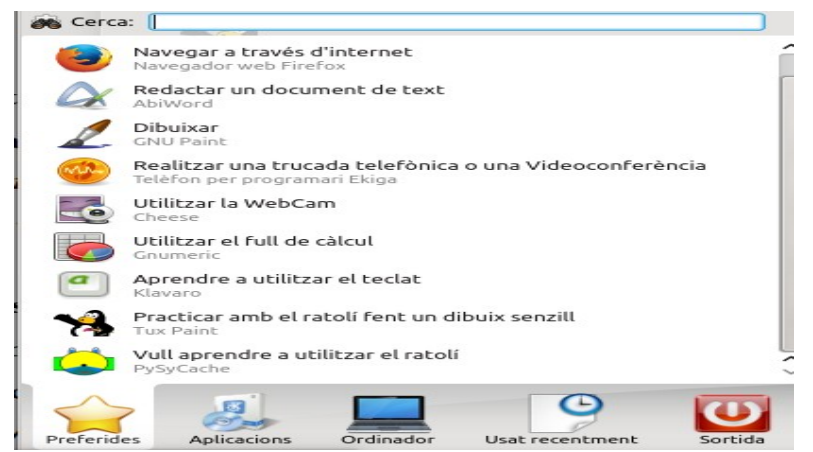

*Figura 26:Menú de Favorits.*

## 6.5. Creació d'una nova imatge ISO.

Una vegada hem realitzat les modificacions i creat el fitxer *filesystem.squashfs* cal construir la nova imatge *iso* amb el programa *isomaster* tal i com s'ha comentat en un apartat anterior. Primer agafem la imatge *iso* original (kubuntu 14.04) a la qual hem realitzat modificacions i descomprimim el seu contingut.

| $\circledcirc$<br>kubuntu-14.04.3-desktop-i386.iso - ISO Master                                      | $\mathbf{v}$ $\mathbf{v}$<br>$(\times)$                |
|----------------------------------------------------------------------------------------------------|--------------------------------------------------------|
| Archivo Ver Herramientas Avuda<br>Alr atrás VANuevo directorio                                       |                                                        |
| /home/jesus/Proyectos/                                                                               |                                                        |
| Nombre                                                                                               | $\vee$ : Tamaño                                        |
| MiDistro                                                                                             | dir                                                    |
| kde                                                                                                  | dir                                                    |
| prueba                                                                                               | dir                                                    |
| TastetDeLinux40.iso                                                                                  | $1.6$ GB                                               |
| TastetDeLinux41.iso                                                                                  | 1.6 <sub>GB</sub>                                      |
| TastetDeLinux42.iso                                                                                  | 1.6 <sub>GB</sub>                                      |
|                                                                                                    |                                                        |
| kubuntu-14.04.3-desktop-i386.iso<br>Alr atrás (ANuevo directorio (D) Agregar (D) Extraer<br>Eliminar | 1.0 <sub>GB</sub><br>Tamaño estimado de la ISO: 1,0 GB |
| $\prime$<br>Nombre                                                                                   | : Tamaño<br>$\checkmark$                               |
|                                                                                                    | dir                                                    |
| idisk<br>boot                                                                                        | dir                                                    |
| casper                                                                                               | dir                                                    |
| dists                                                                                                | dir                                                    |
| install                                                                                              | dir                                                    |
|                                                                                                    | dir                                                    |
|                                                                                                    | dir                                                    |
|                                                                                                    | dir                                                    |
| <i>isolinux</i><br>pics <sup></sup><br>pool<br>preseed                                               | dir                                                    |

*Figura 27: Fitxers continguts a la imatge iso.*

Eliminem de la imatge original els fitxers que pretenem substituir i posteriorment els afegim en la versió modificada o editada que hem realitzat. En la carpeta */casper* substituim el filesystem.squashfs obtingut anteriorment. Substituim altres fitxer que volem editar i modificar. A la la carpeta */.disk* editem el fitxer *info* i afegim el nou nom de la distribució (*Tastet de Linux*). A la carpeta */isolinux* editem els fitxers *lang* i *langlist* deixant només l'opció «*ca*» corresponent al català. En la mateixa carpeta substituïm els fitxers *access.pcx* i *splash.pcx* per altres amb el mateix nom però amb el fons de pantalla propi de la nostra distribució. Finalment editem *txt.cgf* escrivint el nom de la nostra distribució perquè aparegui en el procés de càrrega dels sistema. Una vegada hem agregat els nous arxius modificats desem els canvis amb el nom *TastetDeLinux.iso*, imatge que ja podem provar en Virtualbox.

## 6.6. Prova del sistema en *VIRTUALBOX*.

*Virtualbox* és un programa de virtualització que ens permet instal∙lar un sistema operatiu (*sistema convidat*) dins d'un *sistema amfitrió*, tenint el sistema convidat un entorn propi complet virtualitzat . El sistema s'executa en una màquina virtual que emula completament els recursos de hardware (memòria, disc dur, perifèrics, …) com si d'un ordinador complet es tractés. El disc dur virtualitzat s'emmagatzema en un arxiu VDI (*Virtual disk image*). Inicialment hi havien dues versions de *Virtualbox*: una versió *opensource* (*OSE Virtualbox*) i una altra privativa (*Oracle Virtualbox*). Actualment només hi ha una versió en la que es distingeix entre el programa base i les extensions: el programa base té una llicència GPL v2 mentre que les extensions són privatives i es descarreguen per separat (gratuïtes per usuaris individuals, no així per A usos empresarials).

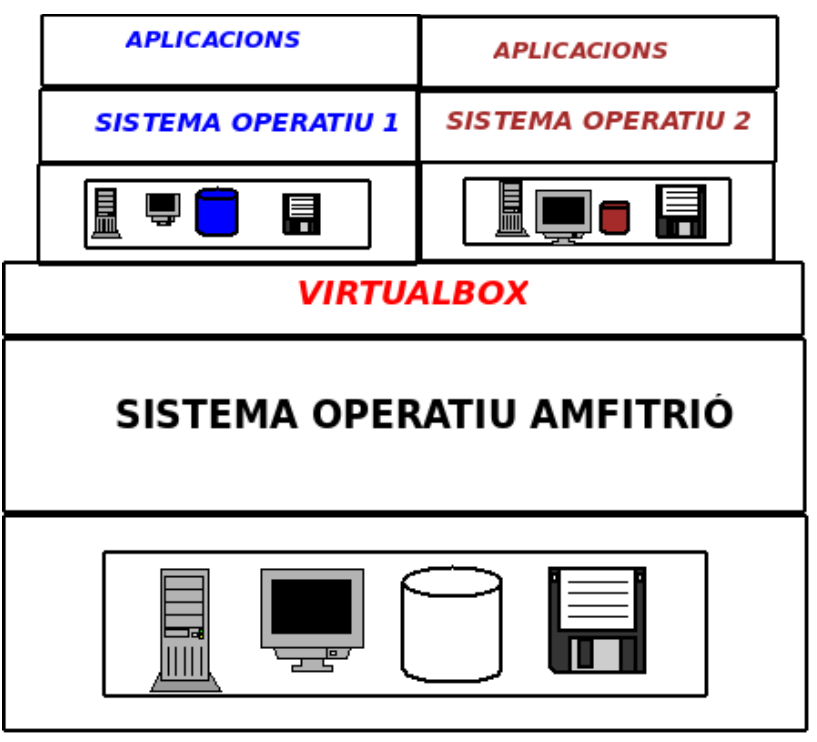

*figura 28: Funcionament de Virtualbox amb dues màquines virtuals en execució.*

## *TASTET DE LINUX TFC ETIS UOC*

Una vegada obrim el programa cal crear una nova màquina virtual assignant-li un nom i uns recursos de memòria i de disc dur.

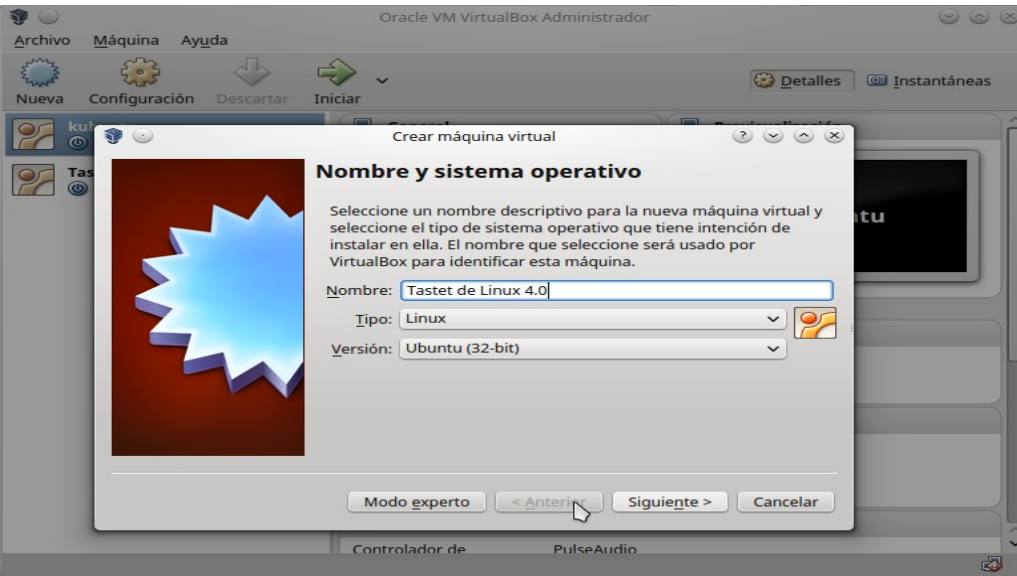

*Figura 29: Creació d'una nova màquina virtual.*

Assignem una memòria igual a la meitat de la que té la màquina amfitriona (2GB de 4GB disponibles) que ens permeti l'execució àgil dels programes de la nostra distribució. Creem un disc dur virtual (fitxer VDI) i escollim l'opció d'espai reservat dinàmicament (així no ens ocuparà un espai innecessàriament gran si no es requereix). Una vegada hem creat la nova màquina virtual ja ens apareix a la llista de màquines disponibles de *Virtualbox* i ara només ens falta configurar-la. Podem configurar qualsevol característica de la nostra màquina virtual (memòria de vídeo, connexions de xarxa, etc) encara que nosaltres deixem els seus valors predeterminats i el que fem és habilitar la unitat de lectura de dispositius òptics on inserim la imatge iso de la distribució que volem executar. Una vegada hem «introduït» virtualment la imatge iso en la unitat cd/dvd virtual ja es pot iniciar la màquina virtual: es llegirà la imatge iso que acabem d'inserir.

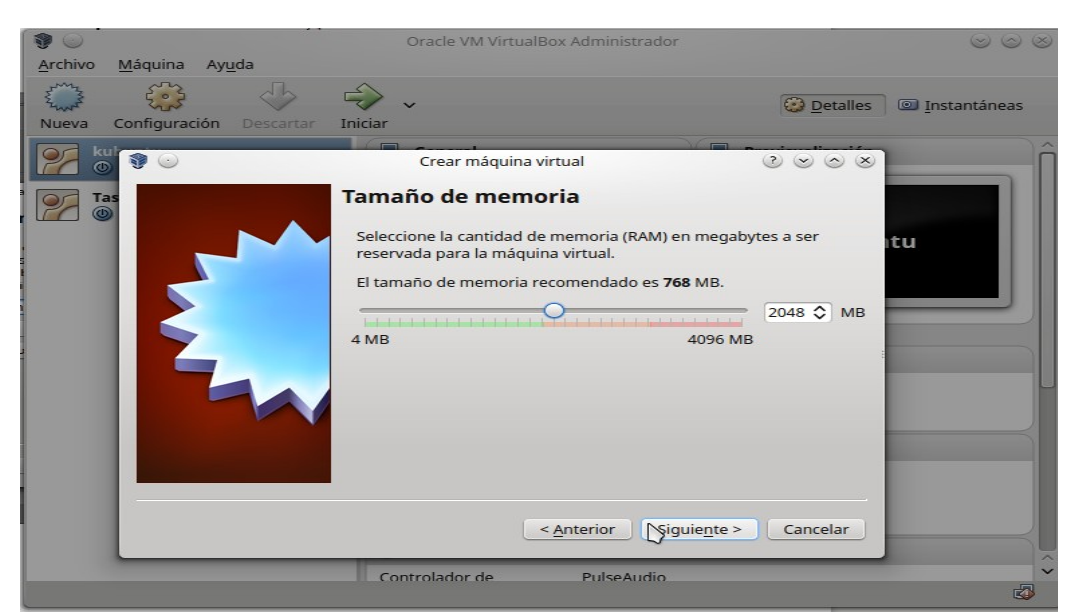

*Figura 30: Assignació de RAM a la màquina virtual.*

| <b>Call</b>                                    | Oracle VM VirtualBox Administrador                               |                               | $\circledcirc$                                                   |
|------------------------------------------------|------------------------------------------------------------------|-------------------------------|------------------------------------------------------------------|
| Máquina<br>Archivo<br>Ayuda                    |                                                                  |                               |                                                                  |
| Configuración<br>Nueva                         | Descartar<br>Iniciar                                             |                               | <b>C</b> Detalles<br><b>O</b> Instantáneas                       |
| kubuntu<br><b>C</b> Apagada                    | $\Box$<br>General<br>Nombre:                                     | $\Box$<br>Tastet de Linux 4.0 | Previsualización                                                 |
| <b>Tastet de Linux 3.9</b>                     | Sistema operativo:                                               | Ubuntu (32-bit)               |                                                                  |
| <b>C</b> Apagada                               | <b>Sistema</b><br><b>FOR</b>                                     |                               |                                                                  |
| <b>Tastet de Linux 4.0</b><br><b>C</b> Apagada | Memoria base:<br>2048 MB<br>Orden de arranque: Disquete, Óptica, |                               | <b>Tastet de Linux 4.0</b>                                       |
| €<br>$(1 - 1)$                                 | Tastet de Linux 4.0 - Preferencias                               |                               | 200x                                                             |
| General                                        | <b>Almacenamiento</b>                                            |                               |                                                                  |
| Sistema                                        | Árbol de almacenamiento                                          | <b>Atributos</b>              |                                                                  |
| Pantalla                                       | Controlador: IDE                                                 |                               | Unidad óptica: IDE secundario maestro<br>$\odot$<br>$\checkmark$ |
| Almacenamiento                                 | <b>39.iso</b> TastetDeLinux39.iso                                |                               | V CD/DVD vivo                                                    |
| Audio                                          | Controlador: SATA                                                | Información                   | Tipo: Imagen                                                     |
| Red                                            | இ<br>Tastet de Linux 4.0.vdi                                     |                               | <b>Tamaño: 1.62 GB</b>                                           |
|                                                |                                                                  |                               | Ubicación: /home/jesus/Proyectos/TastetDeLinu                    |
| <b>Puertos serie</b>                           |                                                                  |                               | Conectado a: Tastet de Linux 3.9                                 |
| <b>USB</b>                                     |                                                                  |                               |                                                                  |
| Carpetas compartidas                           |                                                                  |                               |                                                                  |
| Interfaz de usuario<br>п                       |                                                                  |                               |                                                                  |
|                                                | EEGG                                                             |                               |                                                                  |
| Ayuda                                          | Configuración inválida detectada                                 |                               | Cancelar<br>Aceptar                                              |

*Figura 31: Configuració de la unitat òptica virtual de lectura.*

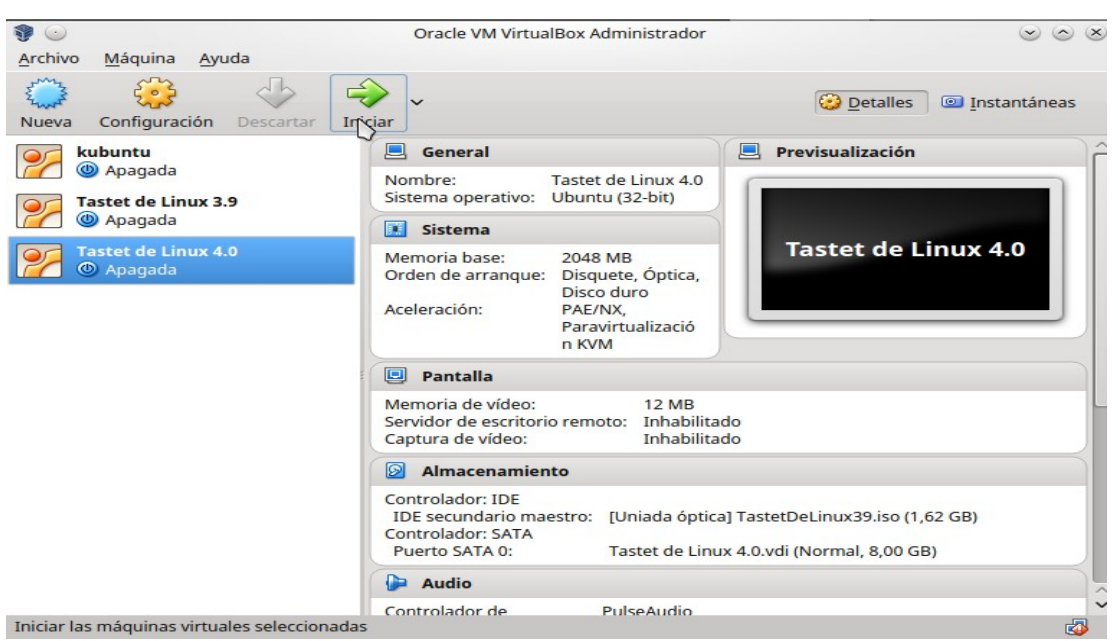

*Figura 32: Màquina virtual apunt per iniciar-se.* 

Les següents captures de pantalla corresponen a l'arrencada i carrega del sistema.

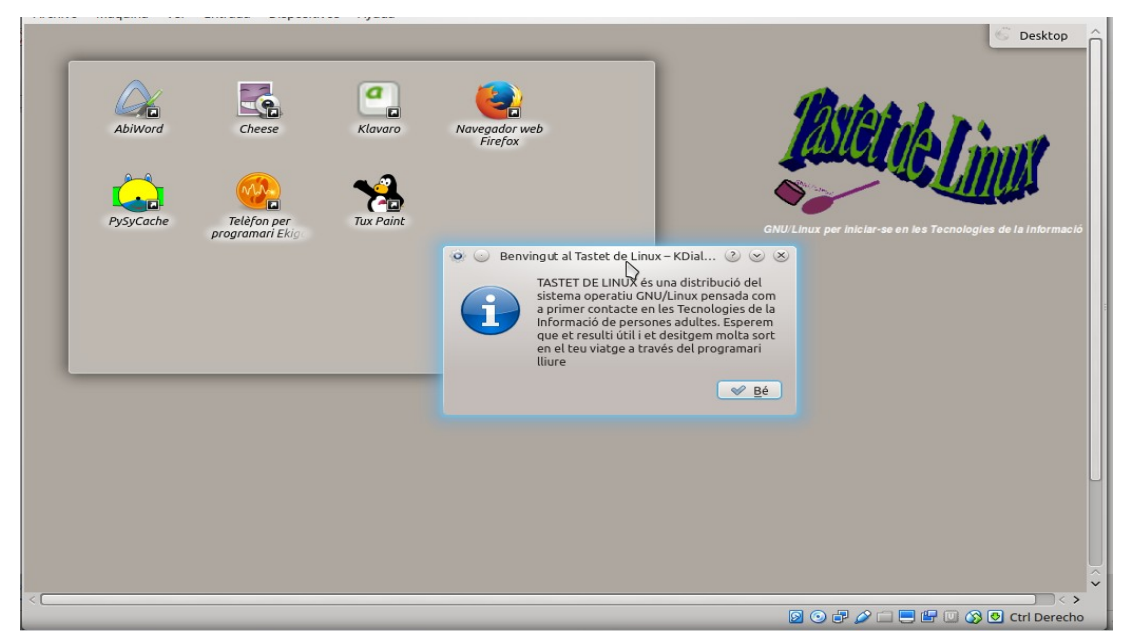

*Figura 33: Pantalla inicial amb missatge de benvinguda*

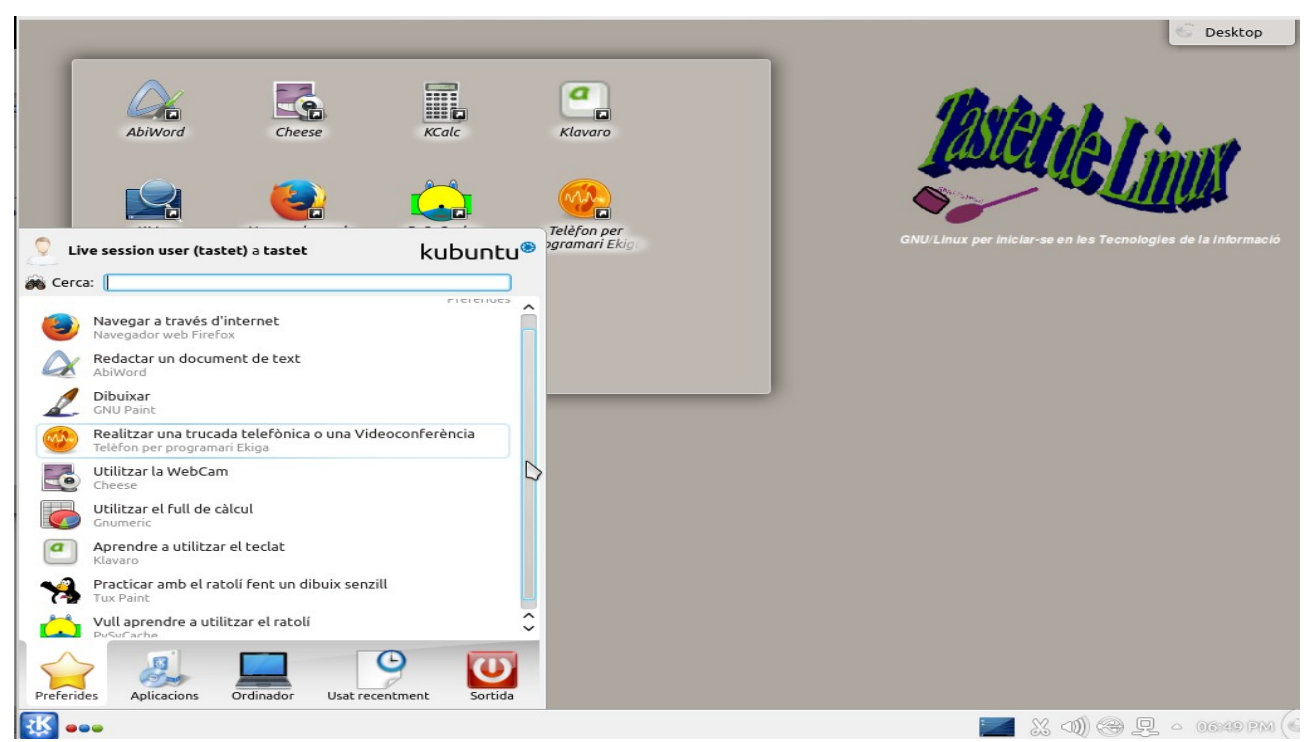

 *Figura 34: Aspecte general de l'escriptori.*

## 6.7. Creació d'un suport usb persistent per la distribució.

 Finalment ens queda crear un suport usb on pugui residir la distribució i a més amb la possibilitat d'emmagatzemar arxius de forma persistent al mateix dispositiu usb. En les distribucions Ubuntu i derivades (com és el cas de la utilitzada habitualment per l'autor) disposem d'una eina que automatitza aquest procés i ens permet assignar un espai d'emmagatzemament persistent: és el «*Creador de discs d'arrencada*». Només tenim que seleccionar la imatge de la nostra distribució i carregar-la.

| CD o imagen de disco (.iso) de origen:<br>Unidad de CD/Imagen  | v : Versión del S.O.                                                                                                    |                       | : Tamaño                       |
|----------------------------------------------------------------|----------------------------------------------------------------------------------------------------|-----------------------|--------------------------------|
|                                                                | /home/jesus/Descargas/linuxmint-17 Linux Mint 17.2 "Rafaela" - Release i386 2 1.4 GB<br>/home/jesus/Descargas/tails-i386-1.7 Debian GNU/Linux 7 "Wheezy" - Official S 1004.1 MB<br>/home/jesus/Descargas/ubuntu-14.0 Ubuntu 14.04.3 LTS "Trusty Tahr" - Beta i 1015.0 MB |                       |                                |
|                                                                | /home/jesus/Descargas/xubuntu-14 Xubuntu 14.04.3 LTS "Trusty Tahr" - Beta  936.0 MB<br>/home/jesus/Proyectos/TastetDeLinu Tastet de Linux "Trusty Tahr" - Beta i386  1.6 GB                                                                                              |                       |                                |
|                                                                |                                                                                                    |                       | Otro                           |
|                                                                |                                                                                                    |                       |                                |
| Disco a usar:                                                  |                                                                                                    |                       |                                |
| SanDisk Cruzer Fit (/dev/sdb1)<br>n                            | $\vee$ : Etiqueta                                                                                                    | : Capacidad<br>7.4 GB | <b>Espacio libre</b><br>5.9 GB |
| <b>Dispositivo</b>                                             |                                                                                                    |                       |                                |
|                                                                |                                                                                                    |                       | <b>Borrar disco</b><br>Ĥ       |
| Al arrancar desde el disco, los documentos y la configuración: |                                                                                                    |                       |                                |
| $\bullet$ ) Almacenado en el espacio adicional reservado       |                                                                                                    |                       |                                |

*Figura 35: Creació d'un usb persistent amb la distribució.*

Amb això obtenim la nostra distribució en un dispositiu usb (i amb un espai d'emmagatzemament de 4 GB en el exemple que hem provat).

# 7. VALORACIÓ FINAL I CONCLUSIONS.

El resultat del treball ha estat la creació de la distribució planificada però amb més mancances de les desitjades. La personalització de la distribució ha sigut més reduïda de la que inicialment es pensava realitzar, i el temps emprat en realitzar proves i estudiar la documentació disponible ha resultat ser molt més llarg del previst.

 Una part important de les dificultats han estat relacionades amb la configuració de KDE: ha resultat difícil trobar documentació concreta sobre els fitxers de configuració ja que en la gairebé totalitat de les fonts de documentació trobades s'explicava la configuració mitjançant les eines que incorpora KDE amb entorn gràfic i que no ha sigut possible utilitzar des de l'entorn aïllat en el que s'han fet les modificacions. Aquest fet ha estat determinant en la manca de més resultats del treball i en la demora important en els resultats obtinguts. Un dels motius d'escollir l'entorn KDE era justament la seva configurabilitat però que a la pràctica, i al no disposar de les eines visuals de configuració, ha resultat un entorn molt més difícil d'adaptar i de personalitzar.

Com ja he avançat a l'apartat de planificació, aquesta no ha pogut seguir-se en la pràctica degut a circumstàncies personals que han requerit molta part del temps que inicialment havia previst invertir en la realització d'aquest treball. Aquest fet ha comportat un deficient seguiment de les Proves d'avaluació Continuada (PAC's) que malgrat tot han estat entregades en les dates previstes amb la feina que ha estat possible realitzar en cada una de les entregues. Aquesta manca de disponibilitat de temps he intentat compensarla en el possible en dies de descans laboral o en període de vacances nadalenques intentant que afectés el mínim possible en la qualitat del meu treball.

La creació d'una distribució és una excel∙lent forma d'endinsarse en el funcionament del sistema operatiu GNU/Linux aprenent els detalls de la seva estructura d'arxius i la funció específica dels diferents directoris i arxius de configuració. És molt possible que la utilització d'altres eines no provades durant aquest treball hagués produït millors resultats, sobretot si hagués estat possible la configuració de l'entorn directament mitjançant eines gràfiques. Haver escollit un altre tipus d'escriptori més lleuger que KDE podria haver estat una altra opció, o bé haver disposat de temps suficient per realitzar una comparativa pràctica de diferents entorns.

Disposar d'una distribució Linux de caire introductori i enfocada per usuaris en edat adulta que estan aprenent , en alguns casos per primera vegada, l'ús de les eines informàtiques, crec que té molt d'interès i en la meva opinió transcendeix l'aspecte merament tècnic. Ensenyar informàtica per usuaris novells no és quelcom merament tècnic i aparentment determinat per les tecnologies del moment imperants; també implica un coneixement madur de l'ús que es fa d'aquestes eines, de les diferents opcions i alternatives. És en aquest àmbit on crec que ha d'introduir-se el programari lliure, fora dels raonaments merament tècnics més o menys favorables, plantejant com a tema a debatir els possibles usos de les tecnologies i les seves consequències ètiques, polítiques i ideològiques.

# BIBLIOGRAFIA:

## Llibres en format electrònic

Richard Stallmann (2004). Software libre para una sociedad libre. *https://www.gnu.org/philosophy/fsfs/free\_software.es.pdf*

Eric S. Raymond (1998). La Catedral y el Bazar. *http://biblioweb.sindominio.net/telematica/catedral.html*

Daniel Armando Rodriguez (2011). Alfabetización digital básica. Proyecto Conectar Libertad. www.escuelaslibres.org.ar/descarga/referencia/ADB-SL.pdf

The KDE User Guide. ftp://ftp.ujaen.es/.../Manuales/KDE\_User\_Guide.pdf

## Articles en format electrònic

Jorge Nonius (2002). Introducción a las licencias de software libre. http://quark.fe.up.pt/laespiral/articulos/licencias/licencias.html

## Pàgines web

Càtedra de programari lliure UPC. http://cpl.upc.edu/

Free Software Foundation. https://www.fsf.org/es

KDE Techbase. https://techbase.kde.org

Official Ubuntu Documentation. https://help.ubuntu.com/

Wikipedia. www.wikipedia.es

# ÍNDEX DE FIGURES

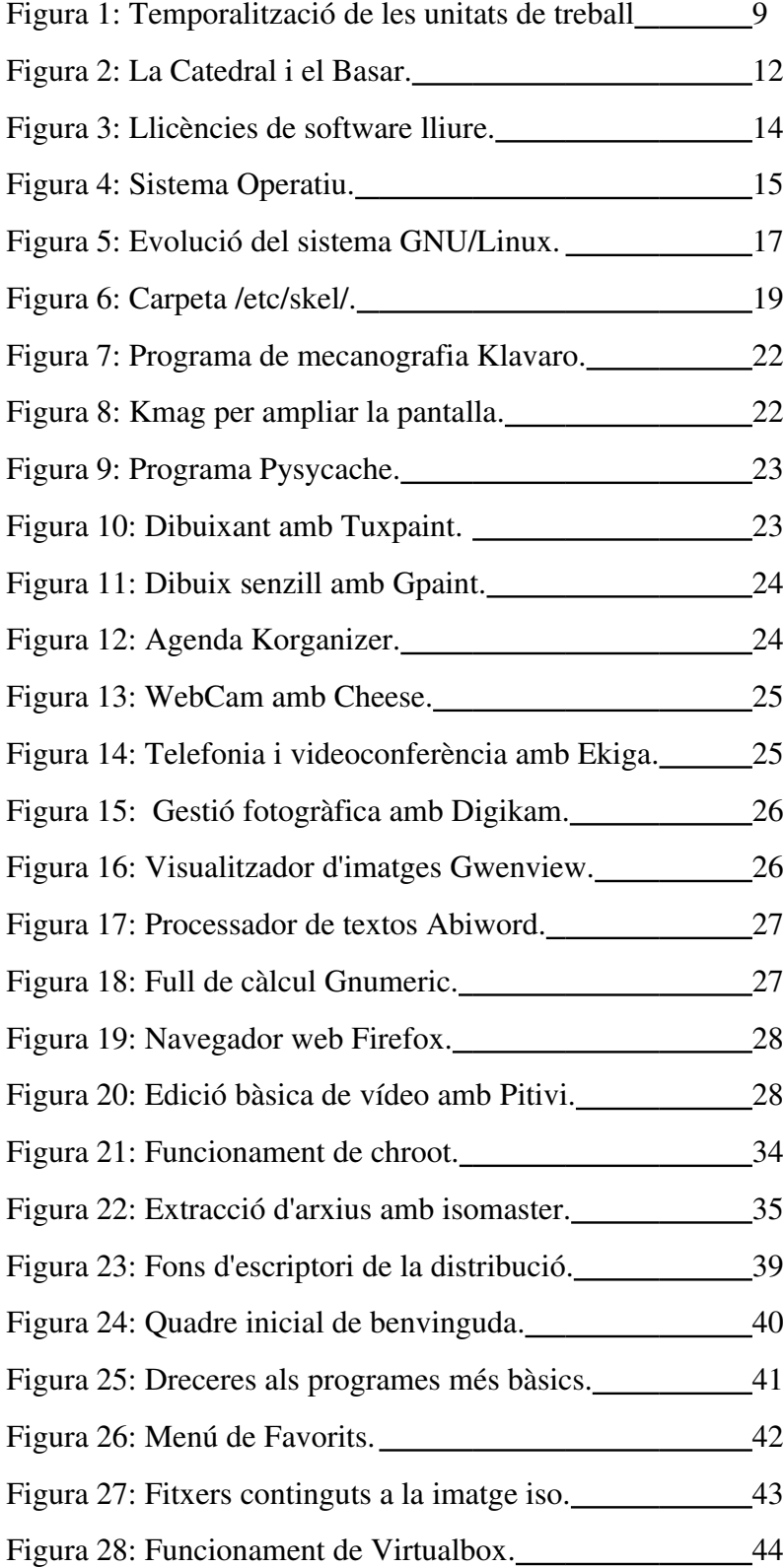

## *TASTET DE LINUX TFC ETIS UOC*

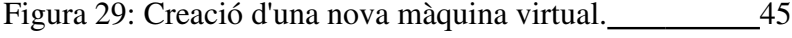

- Figura 30: Assignació de RAM a la màquina virtual.  $\qquad \qquad$  46
- Figura 31: Configuració de la unitat òptica de lectura.  $\frac{46}{5}$
- Figura 32: Màquina virtual configurada. 47
- Figura 33: Pantalla inicial amb missatge de benvinguda. 47
- Figura 34: Aspecte general de l'escriptori. 1884